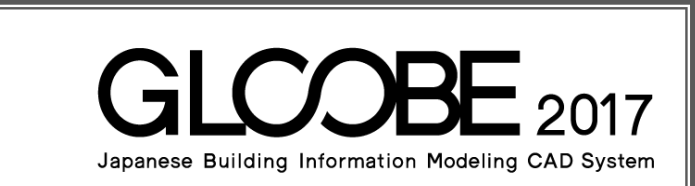

# 目的別マニュアル

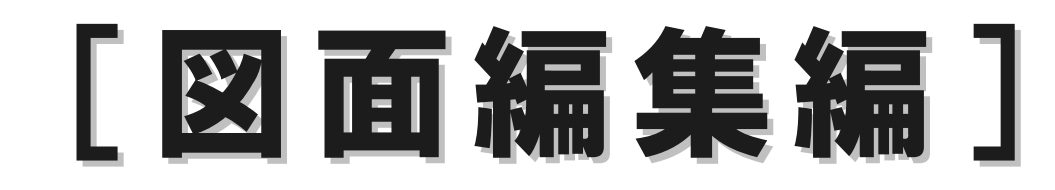

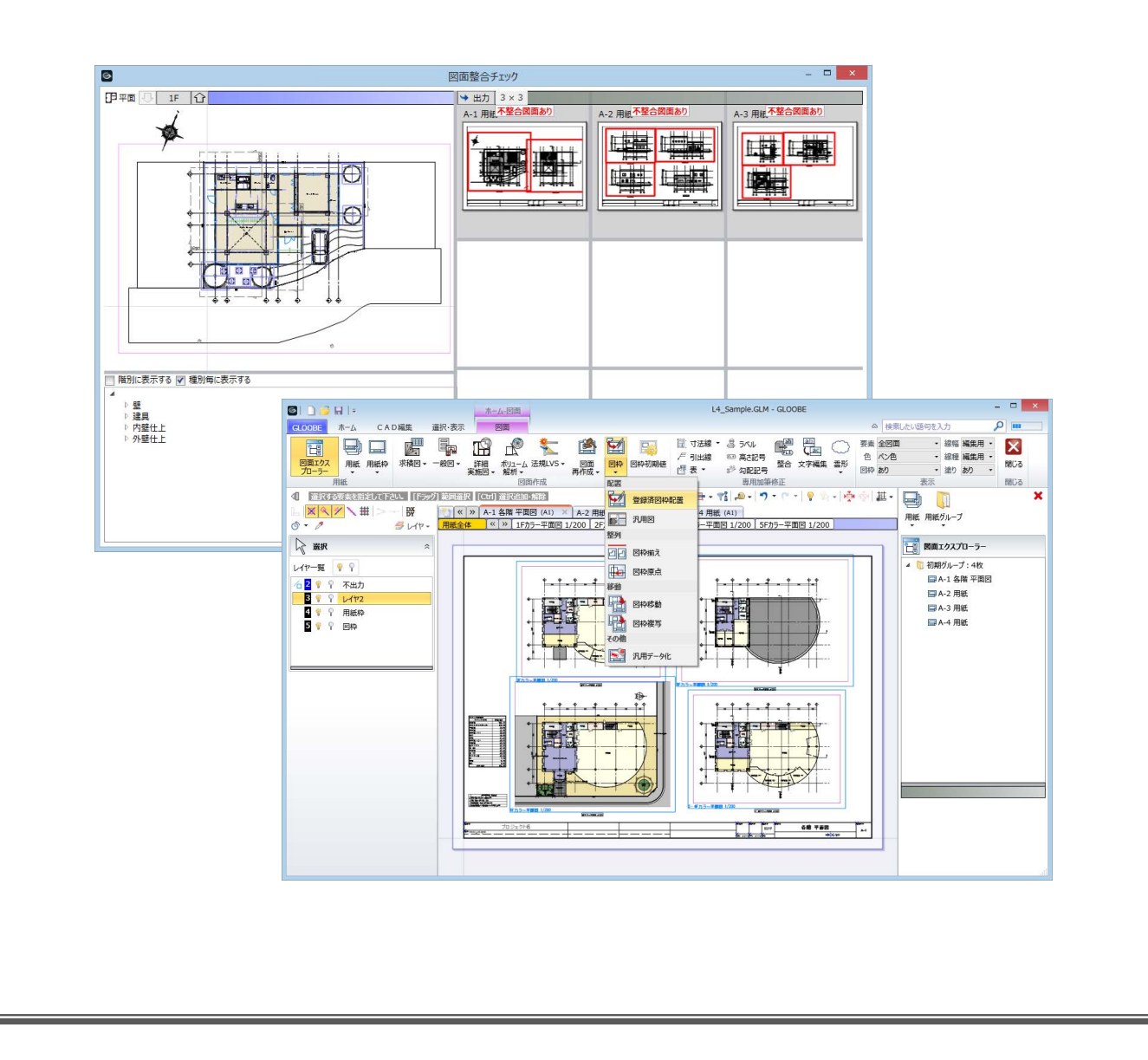

# 目 次

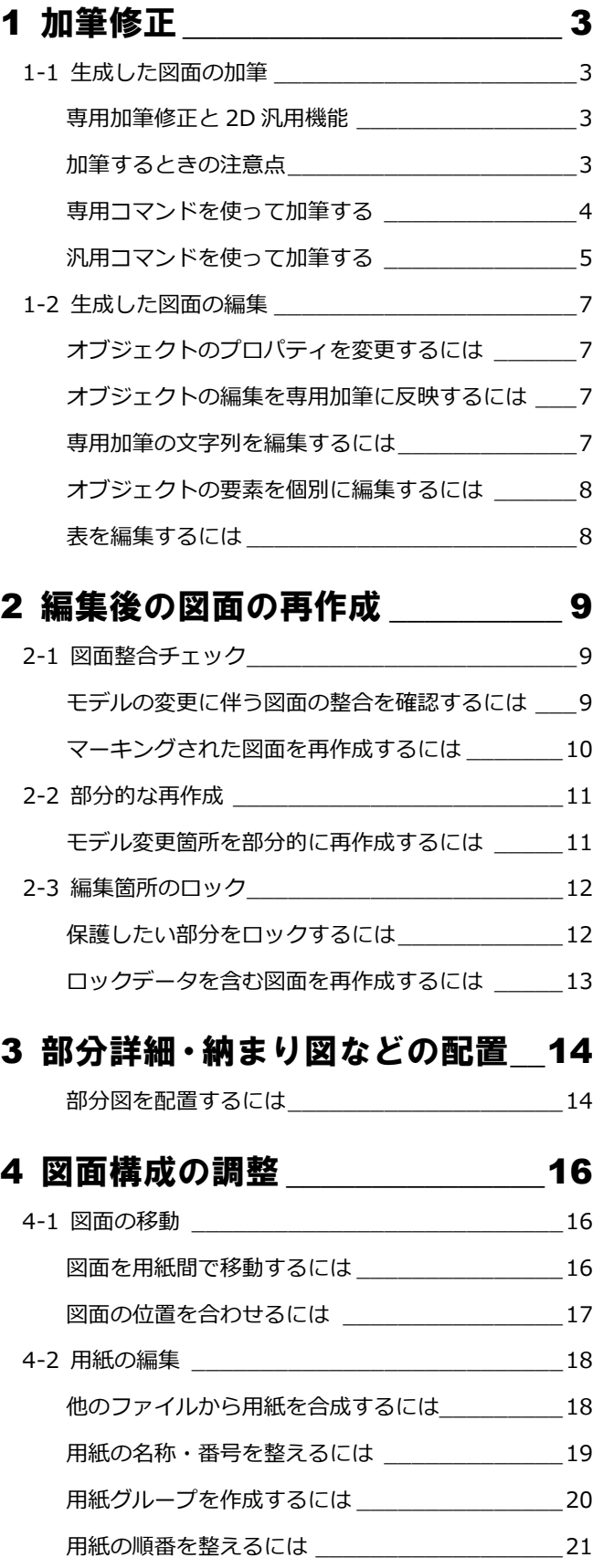

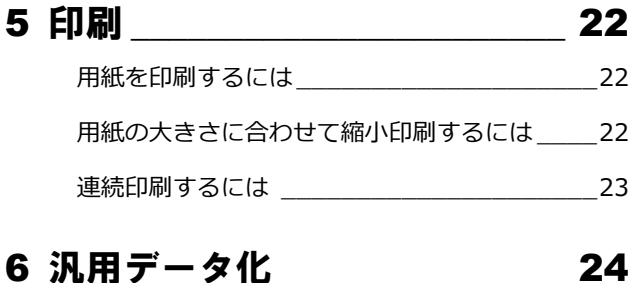

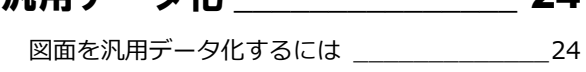

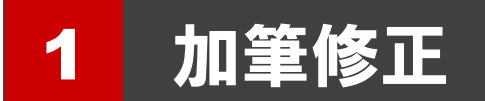

ここでは、図面を加筆修正する操作や注意点について解説します。

# 生成した図面の加筆

### 専用加筆修正と 2D 汎用機能

加筆に使用するコマンドは、

・ 専用コマンド:「図面」タブ(GLOOBE シートの場合は「ホーム」タブ)の、「専用加筆修正」グループのコマンド

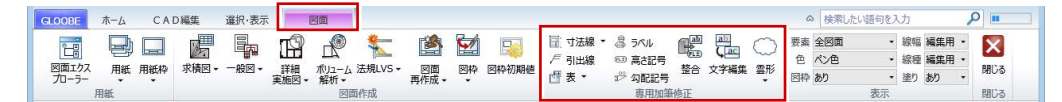

・ 汎用コマンド:「CAD 編集」タブの、主に「点・線・塗り」~「付記」グループのコマンド

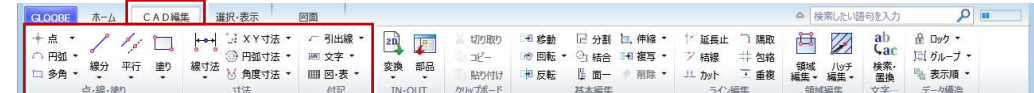

の 2 種類があります。

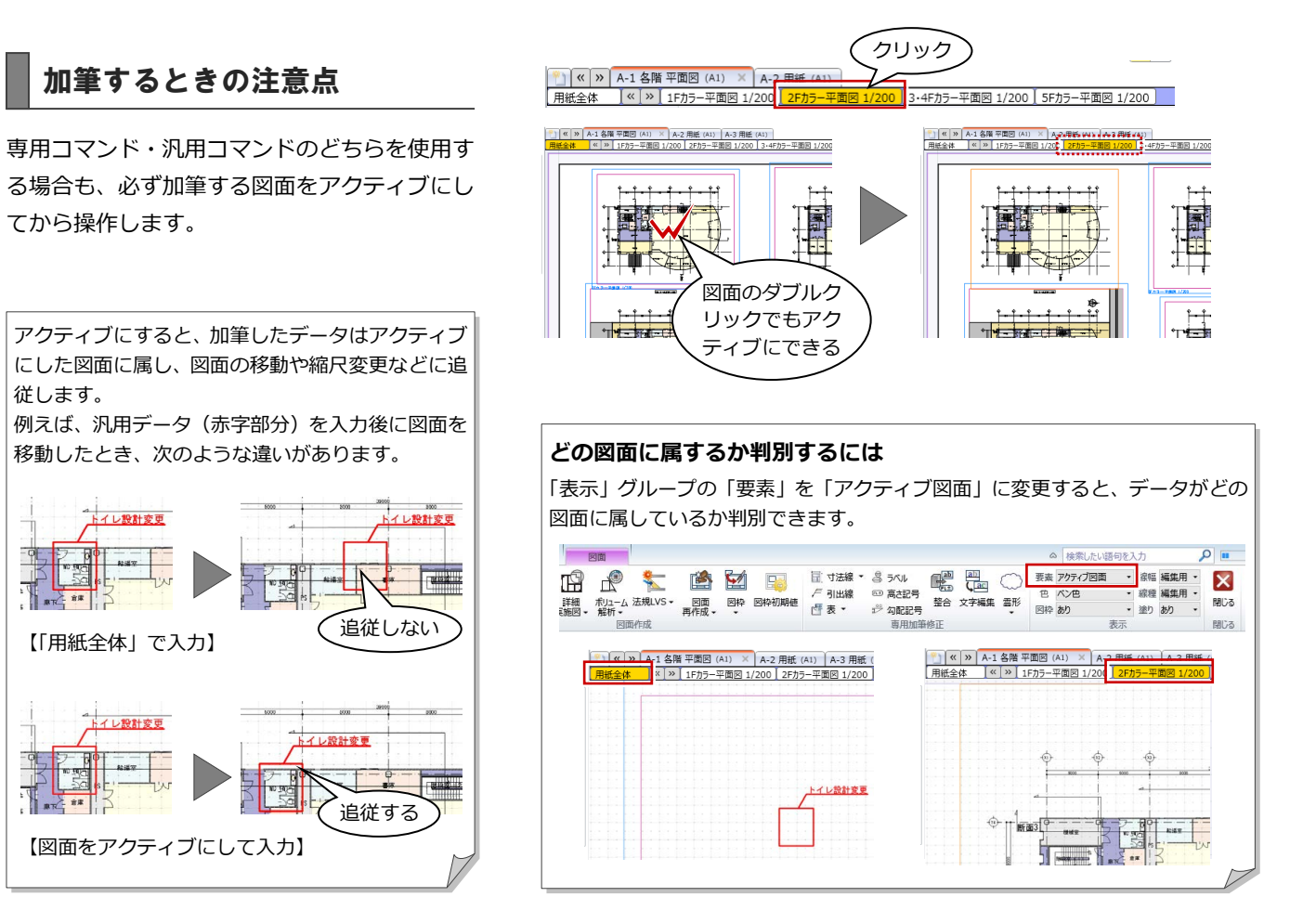

# 専用コマンドを使って加筆する

専用加筆修正コマンドを使用して、引出線や表 を入力してみましょう。

#### **プロパティ引出線を入力する**

- 1 加筆修正したい図面をアクティブにします。
- ■「引出線」をクリックします。
- 6 引出線を表示するオブジェクト(対象要素)、 テンプレートを選択します。

「対象要素のみ選択可能にする」が ON の場合、 引出線の入力時に、対象になるオブジェクトを 固定することができます。

- オブジェクトをクリックします。
- 6 引出線の始点、終点、文字列の方向の順にク リックします。 オブジェクトのプロパティ情報を取り込ん で、引出線が作図されます。
- ※ 詳しい解説や、他の専用加筆修正コマンドに ついては、ヘルプを参照してください。

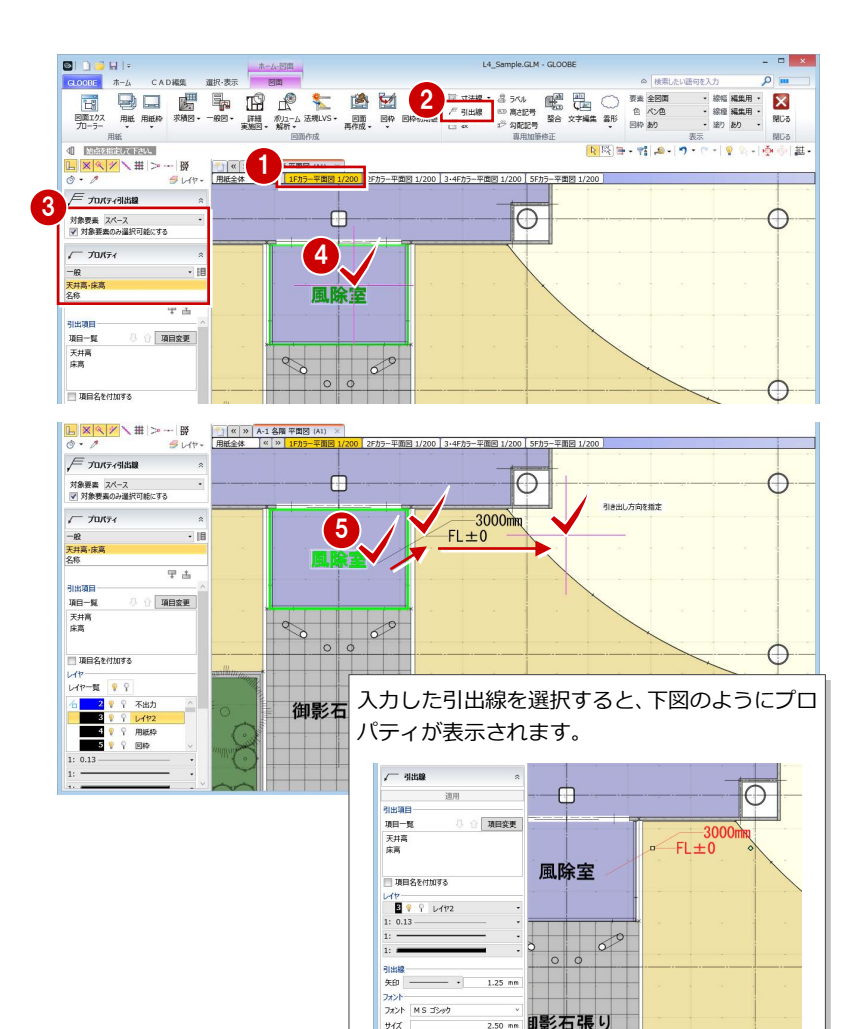

2.50 mm 即影石張り

### **スペース面積表を入力する**

- 1 加筆修正したい図面をアクティブにします。
- ●「スペース面積表(図面指定)」をクリック します。
- 8 作表する面積の分類を選択します。
- 図面上で、作表するスペースがすべて含まれ るように範囲を指定します。
- 6 ダイアログで面積、表記、丸めなどを確認し て、「OK」をクリックします。
- 6 表の配置位置をクリックします。

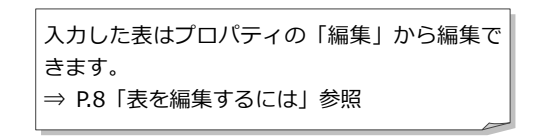

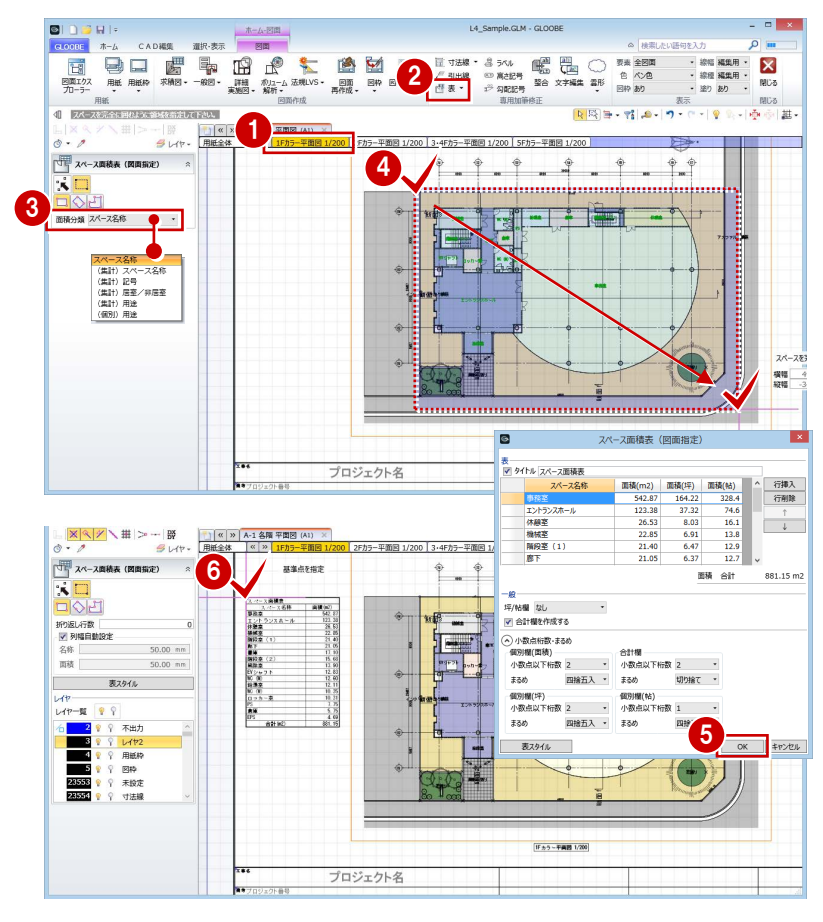

# 汎用コマンドを使って加筆する

汎用コマンドを使用して、引出線や表を入力し てみましょう。

#### **引出線を入力する**

- 1 加筆修正したい図面をアクティブにします。
- **●「CAD 編集」タブの「引出線」をクリックし** ます。

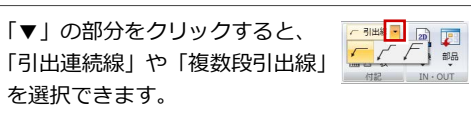

- 8 レイヤ、線幅、線種、線色を設定します。
- 4 引出線の文字列を入力します。
- 6 引出線の始点、終点、文字列の方向の順にク リックします。

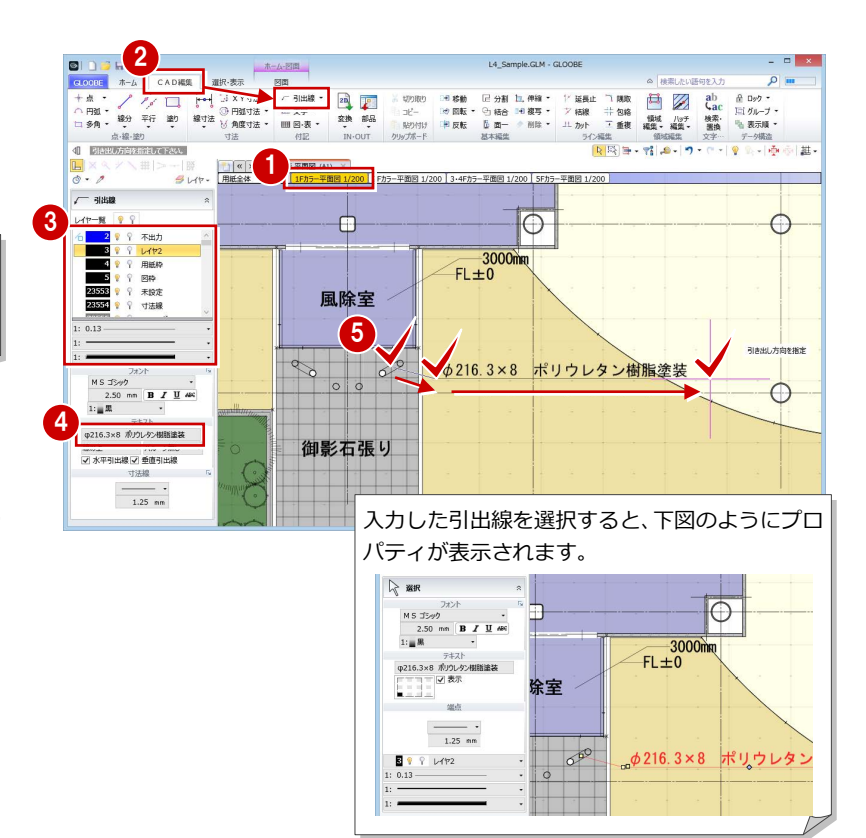

#### **表を入力する**

- 1 加筆修正したい図面をアクティブにします。
- **2 「CAD 編集」 タブの 「表」 をクリックします。**
- 8 レイヤ、線幅、線種、線色を設定します。
- 「詳細」をクリックします。
- 6 行数・列数を指定し、各セルの大きさやテキ スト内容などを設定して、「OK」をクリック します。
- 6 表の配置位置をクリックします。

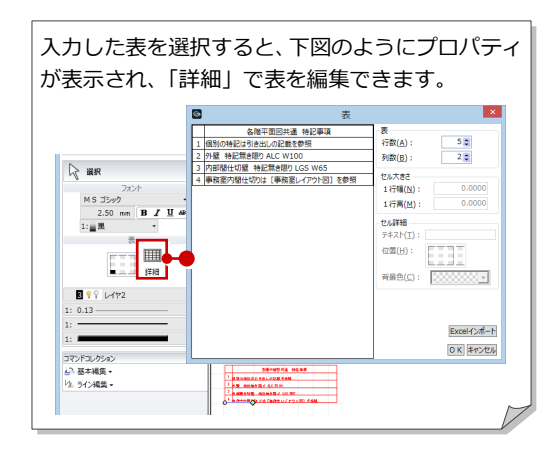

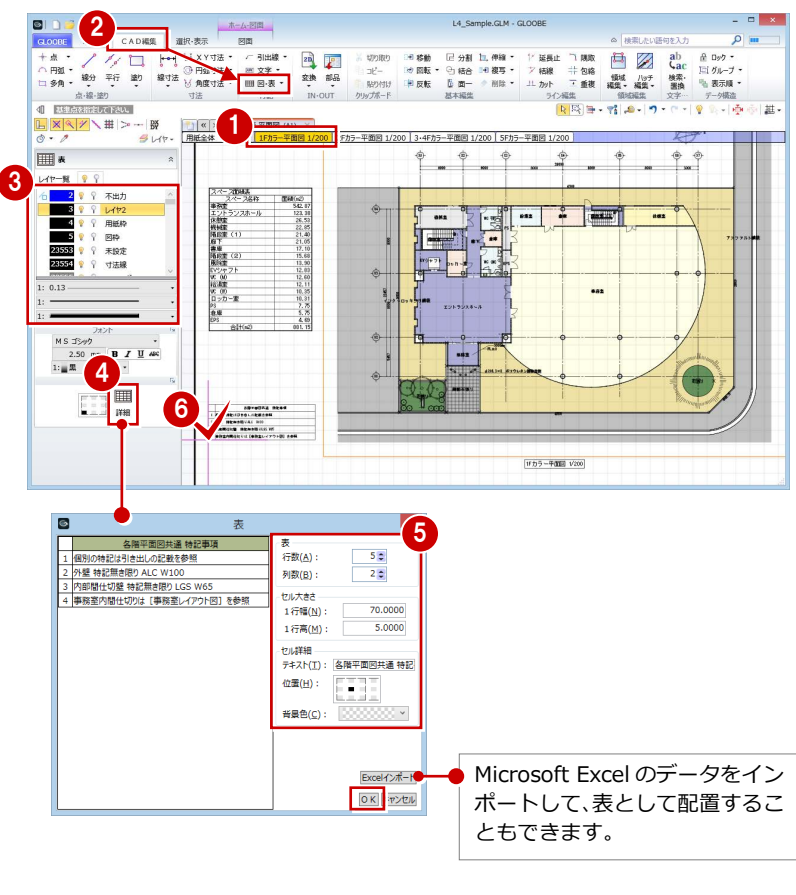

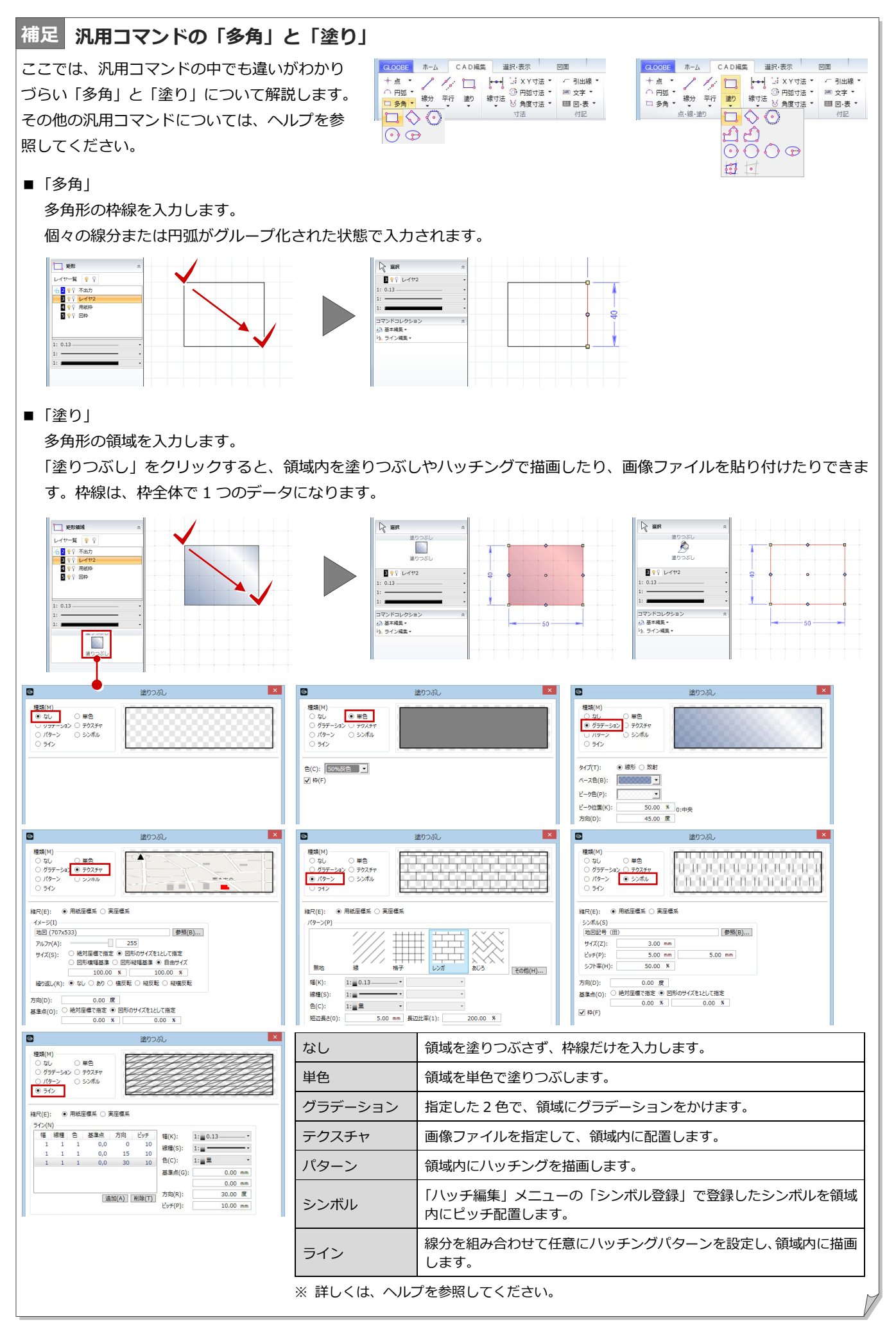

# 1-2 生成した図面の編集

# オブジェクトのプロパティを変更するには

- 編集する図面をアクティブにします。
- 2 「グループ選択」を ON にします。RB 日·
- 6 オブジェクトをクリックすると、プロパテ ィが表示されます。
- プロパティを変更後に「適用」をクリック すると、変更が図面およびモデルデータに 反映されます。

プロパティの変更はモデルデータに連動します が、オブジェクトの編集(移動、削除など)は 図面のみでモデルデータには連動しません。

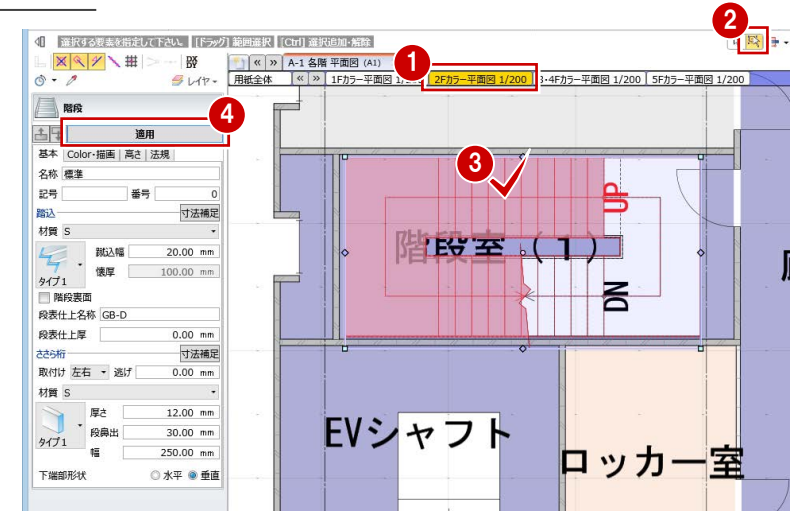

# オブジェクトの編集を専用加筆に反映するには

オブジェクトのプロパティを変更した場合に、 配置済みの引出線や面積表などに変更内容を 反映させるには、次のように操作します。

- ■「整合」をクリックします。
- **2** 整合の対象とする要素を ON にします。
- 6 整合したい専用加筆がすべて含まれるよう に範囲を指定します。 専用加筆の内容が更新されます。

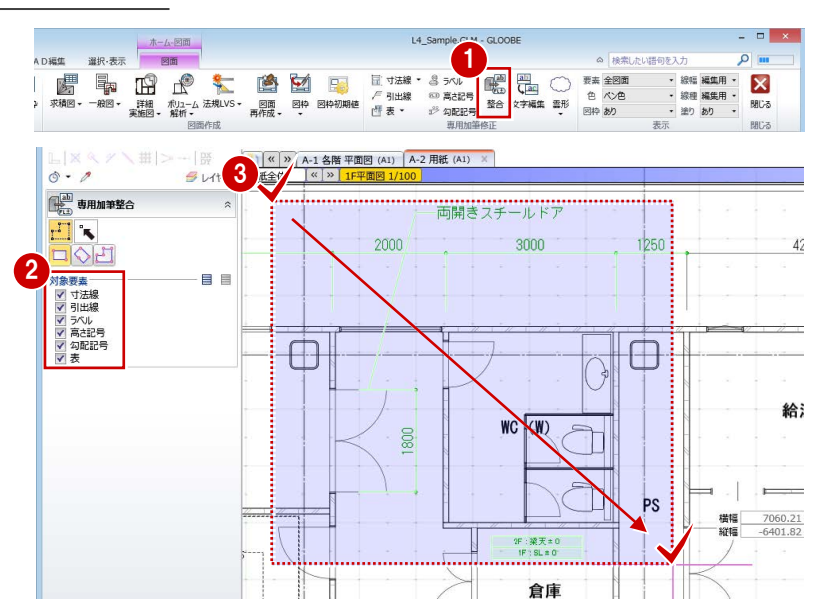

## 専用加筆の文字列を編集するには

プロパティ引出線・ラベルなどの項目文字や、面 積表・凡例表などのセルの文字列を編集したい場 合は、次のように操作します。

- ■「文字編集」をクリックします。
- 2 専用加筆の文字列をクリックします。
- 文字列を編集して、「OK」をクリックします。 文字列が書き変わります。

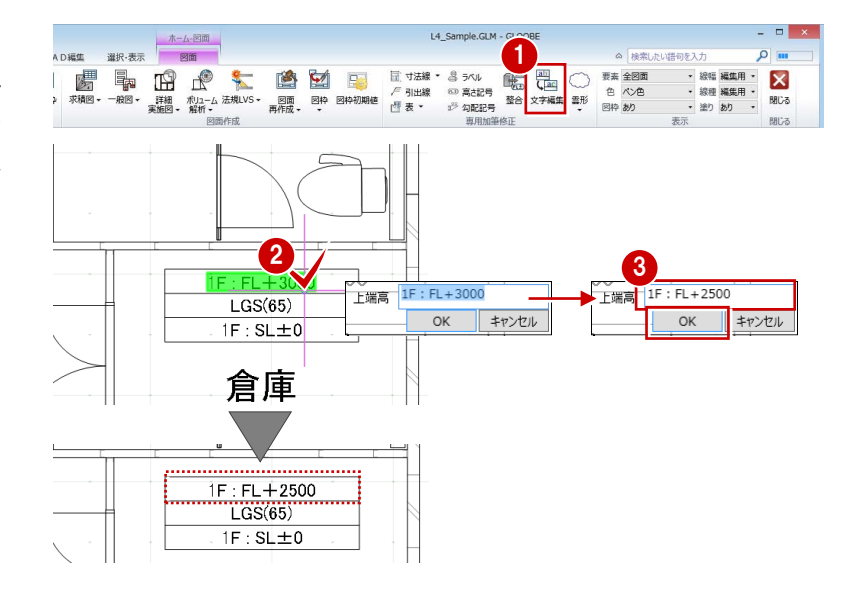

# オブジェクトの要素を個別に編集するには

- 編集する図面をアクティブにします。
- 2「選択」を ON にします。
R A H
- 6 オブジェクトをクリックすると、選んだ要 素のレイヤやペンなどが表示されます。
- 4 ペンなどの変更や移動などの編集を行いま す。

要素の編集はモデルデータに連動しません。 また、ロックをせずに「図面再作成」を行うと 要素の編集は初期化されます(⇒ P.13 参照)。

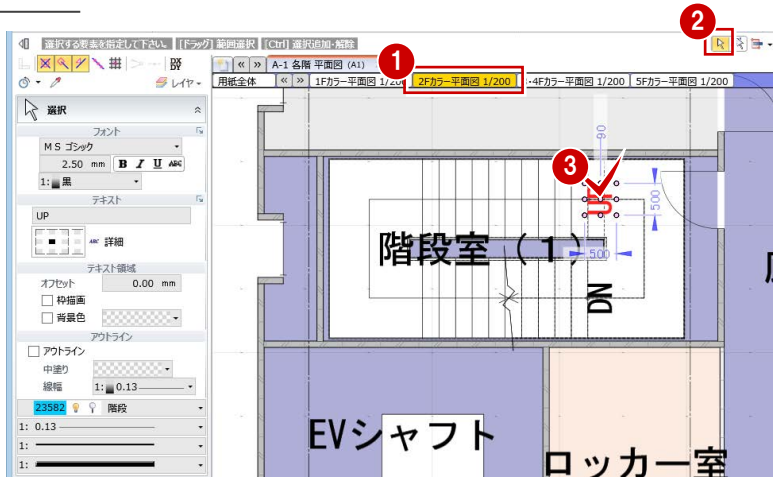

#### **クリップ領域について**

建具やカタログ部品などのオブジェクトは、線分の他に「クリップ領域」 という塗りつぶし領域(種別:穴あき複合曲線)を持っています。建具 による壁の開口や、カタログ部品による床仕上のハッチングくり抜きな どは、このクリップ領域によって表現しています。

オブジェクトの要素編集により、クリップ領域の表示順が上になった場 合は、「CAD 編集」タブの「表示順」で調整してください。

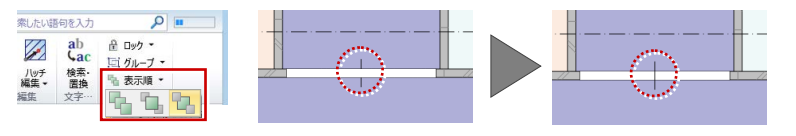

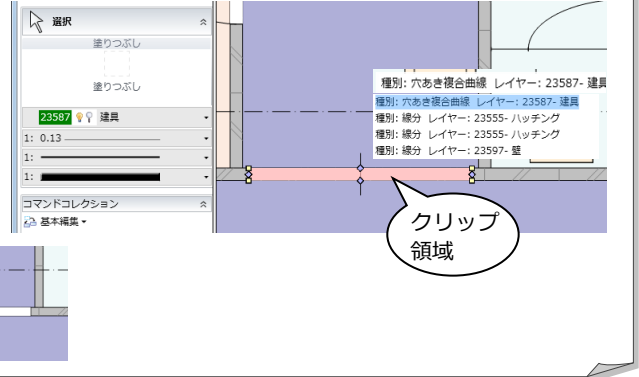

# 表を編集するには

配置した面積表や凡例表などの内容を変更し たい場合は、次のように操作します。

- 表を配置した図面をアクティブにします。
- 2 表を選択します。
- 6 「編集」をクリックします。 「表編集」ダイアログが開きます。
- **4 内容を変更して、「OK」をクリックします。**

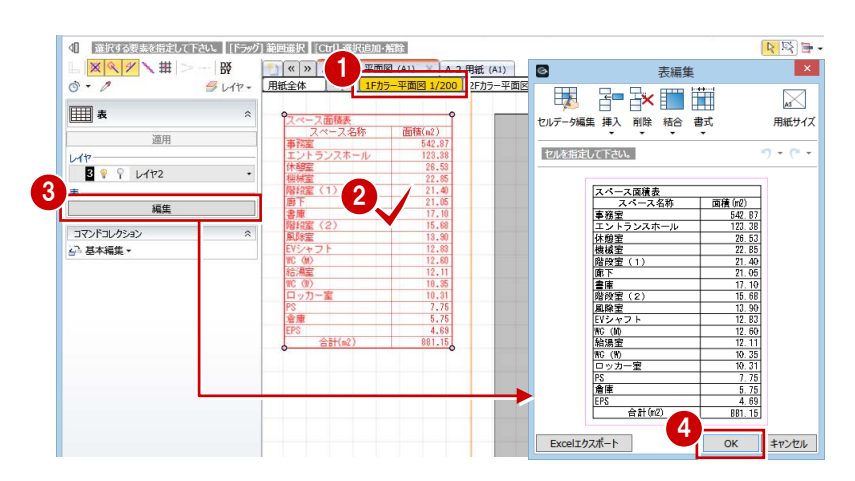

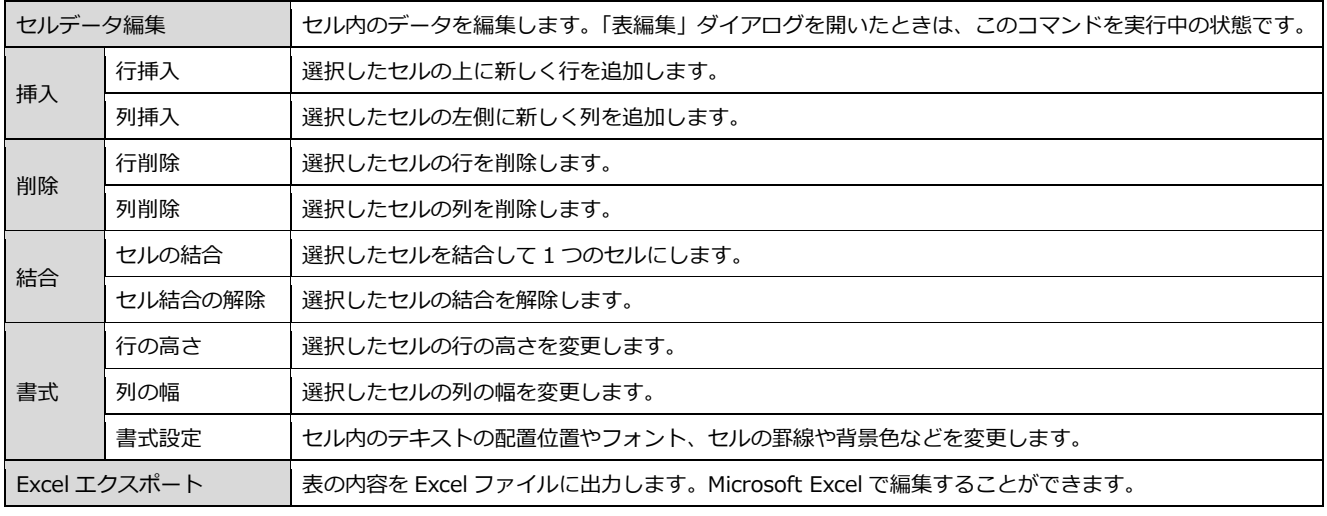

# 2 編集後の図面の再作成

ここでは、図面を作成後にモデルデータの変更があった場合の操作について解説します。

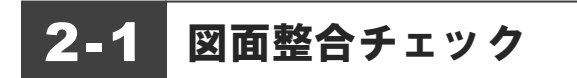

# モデルの変更に伴う図面の整合を確認するには

- 「ホーム」タブをクリックして、「図面作成」 メニューから「図面整合チェック」を選び ます。
- 「不整合図面確認画面を開きます」が ON で あることを確認して、「OK」をクリックし ます。 「図面整合チェック」画面が開き、変更が必 要な図面に赤枠が表示されます。
- 6 「図面更新」をクリックします。
- 4「図面再作成」ダイアログで処理を選択して、 「OK」をクリックします。
	- ■「再作成を実行する」を選択した場合 赤枠がついた図面の再作成が行われ、終了 すると「図面作成完了」と表示されます。
	- ■「不整合のマーキングをし、再作成は個別 に行う」を選択した場合 赤枠がついた図面がマーキングされ、「不整 合マーキング完了」と表示されます。
- 「ファイル更新」をクリックします。
- 6 「上書保存」をクリックしてデータを更新し ます。

図面整合チェックは、図面を作成したときに配 置されていたオブジェクトについてのチェック であり、図面作成後に新規に追加したオブジェ クトはチェックできません。 また、汎用データや GLOOBE2012 以前で作成 した図面もチェック対象外です。

「再作成を実行する」を選択した場合は、図面に 加筆していた内容はすべてクリアされます。

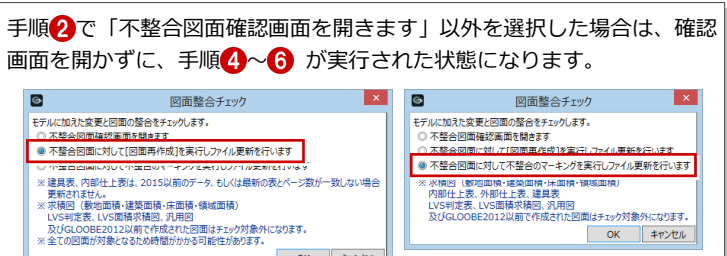

OK キャンセル

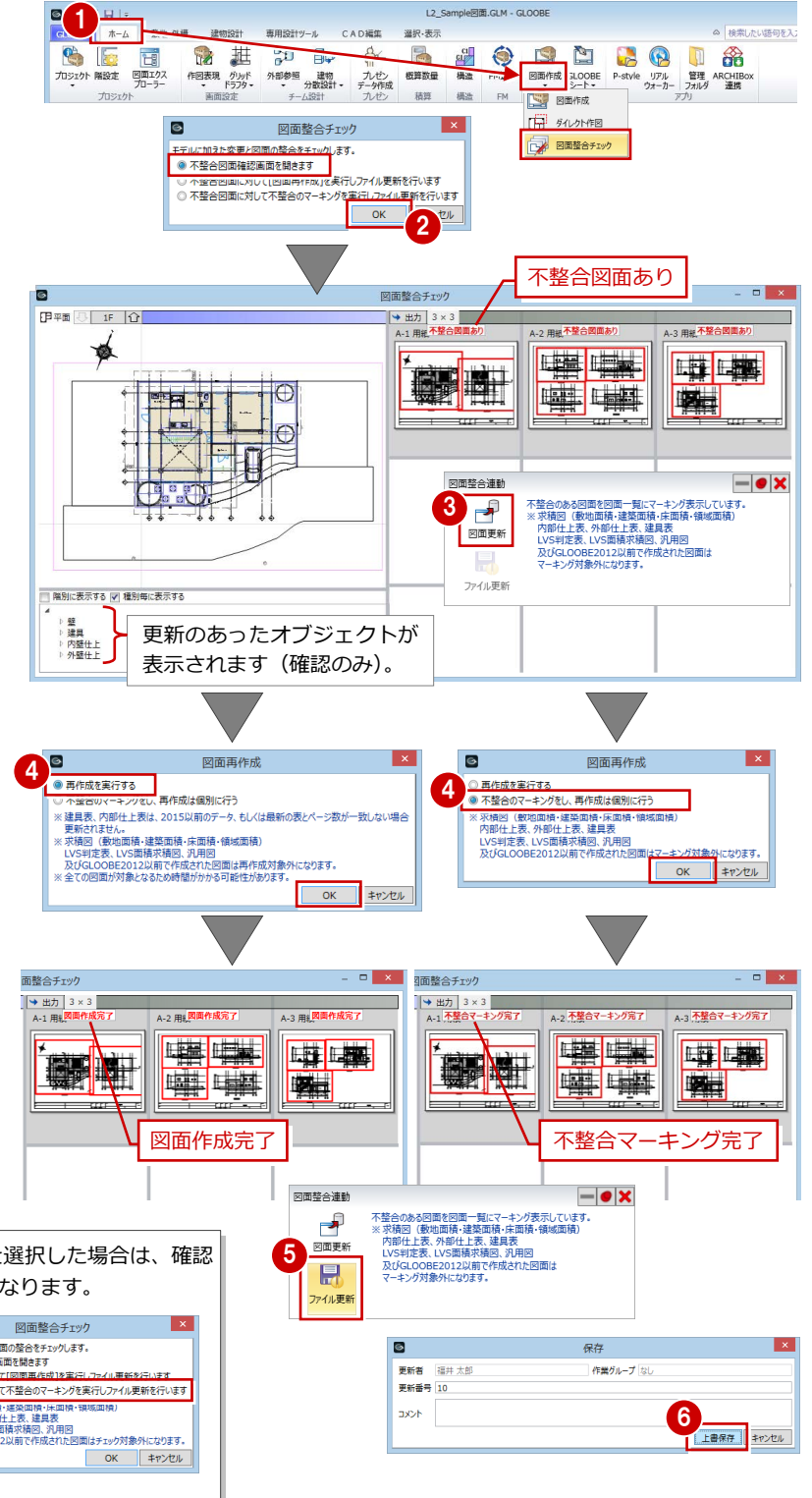

#### 2 編集後の図面の再作成

#### **GLOOBE シートの場合**

モデルをダイレクトに参照しているシートファイルの 場合は、GLOOBE シートの「モデル分離」メニューの 「図面整合チェック」コマンドにて整合チェックおよび 図面更新を行えます。

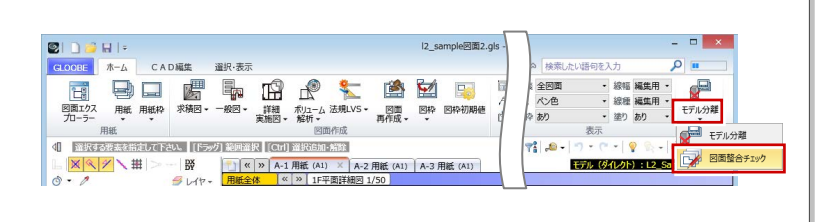

# マーキングされた図面を再作成するには

- 1 図面を開き、「図面再作成」をクリックしま す。
- 2 マーキングされた図面をクリックします。
- 「専用加筆要素の整合処理を行う」が ON で あることを確認して、「OK」をクリックし ます。
- 4 加筆がある場合は削除の確認画面が表示さ れるので、「いいえ」をクリックします。 図面の再作成が行われ、寸法線・引出線・ ラベル・高さ記号・勾配記号・表の内容も 更新されます。

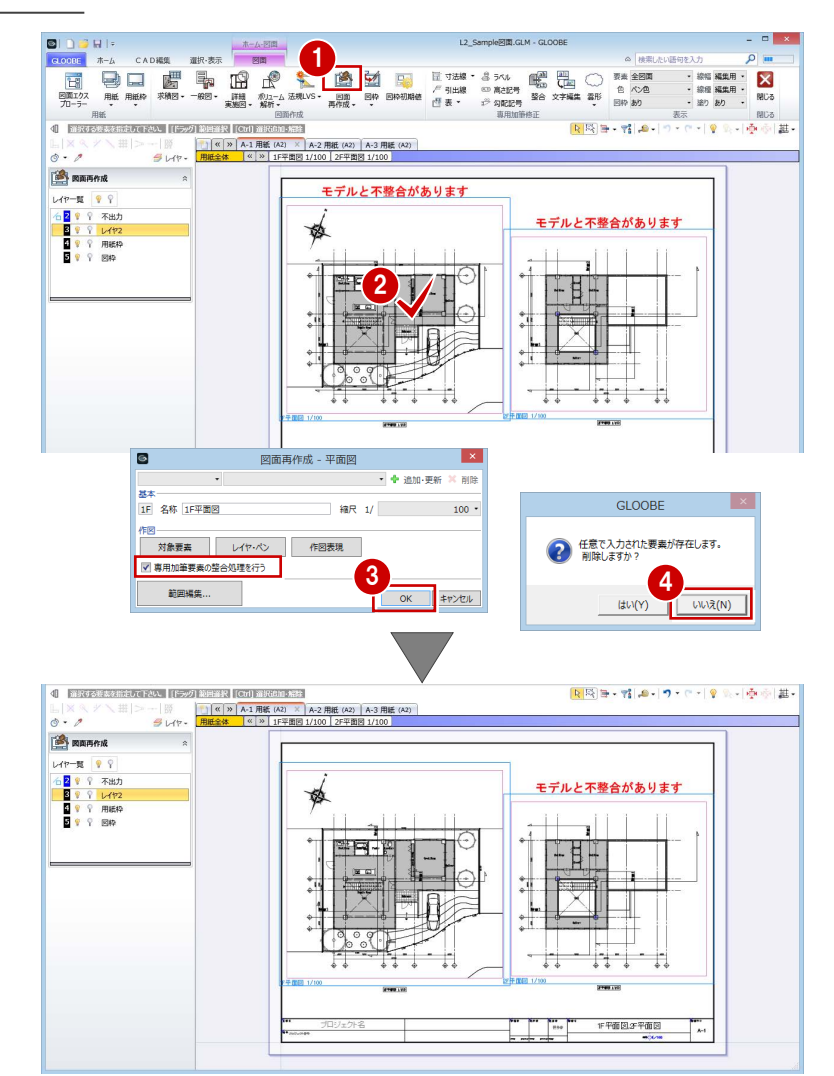

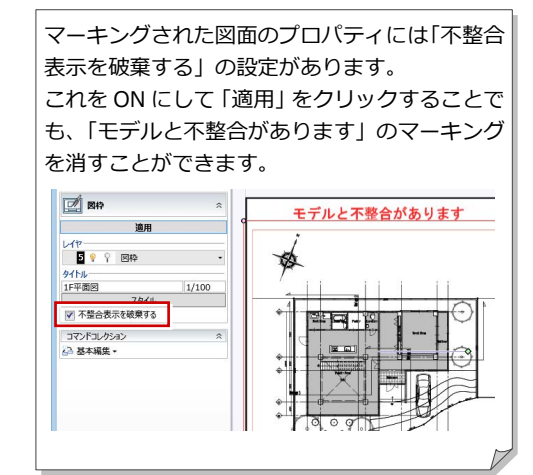

# 2-2 部分的な再作成

モデルの設計変更があり変更箇所がわかっている場合に、図面で加筆編集した部分を残して、設計変更箇所を部分的に再作成 するには、次のように操作します。

## モデル変更箇所を部分的に再作成するには

- ●「図面再作成」メニューから「部分再作成」 を選びます。
- 2 部分再作成する図枠を指定します。

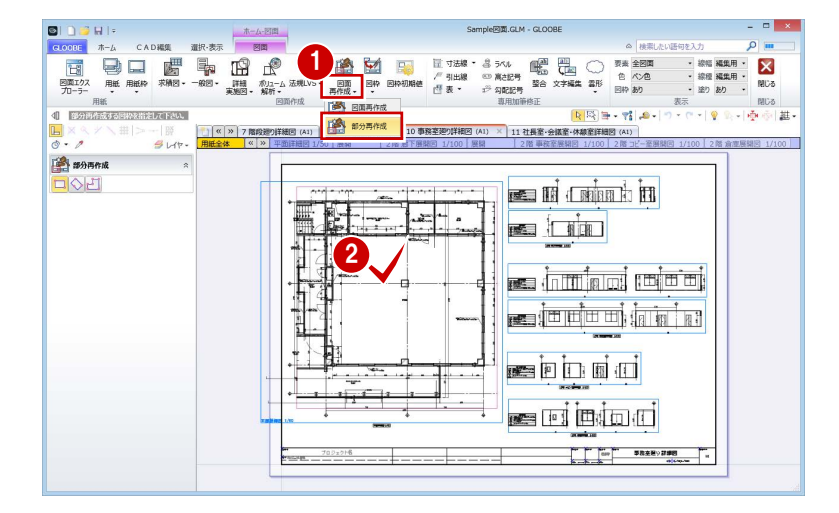

変更箇所(ここでは、建具 2 ヶ所、PS の壁) をすべて囲む、または交差するように範囲 を指定します。 建具と壁の位置が変更されました。

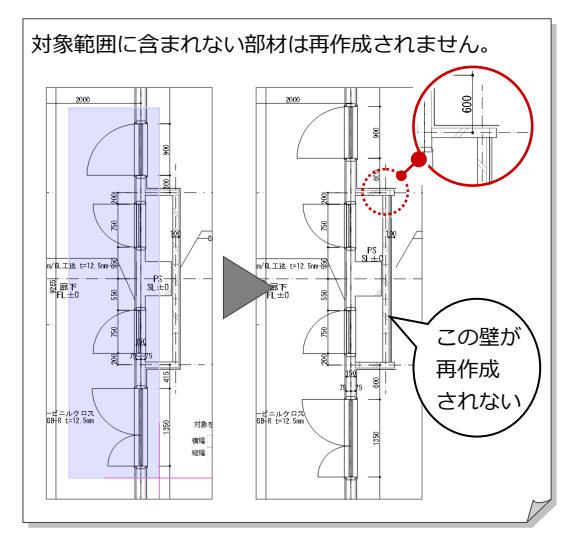

4 同様にして、展開図など修正箇所が含まれ る図面に対して再作成を行います。

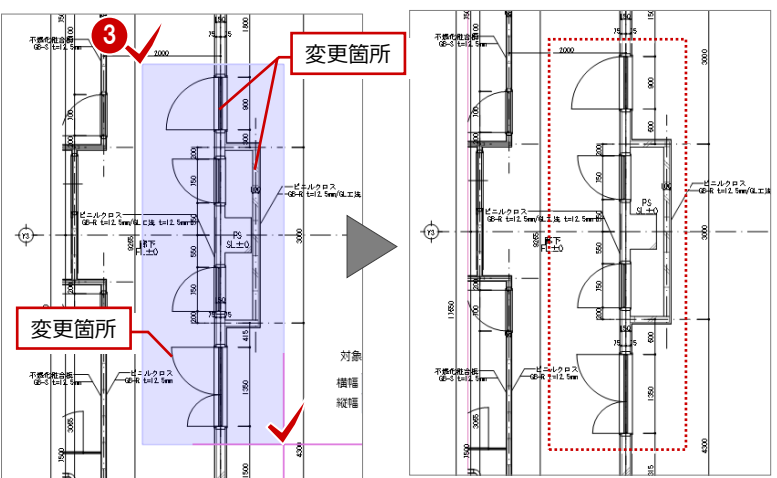

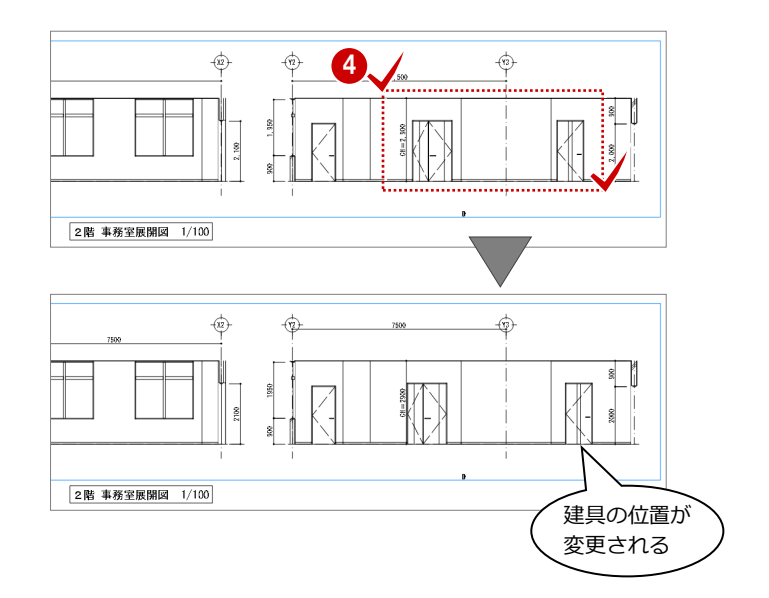

#### **オブジェクトの要素を編集している場合** ▼要箇所 | 万再作成後は オブジェクトの線種など、作図要素を編集している場合、部分再作成後 実線に戻る İа は元の状態(この場合は実線)に戻ってしまうので、再度編集が必要に  $\mathbf{I}_\mathbf{S}$ なります。 ş  $\frac{1}{s^2+1}$  $-$  PS<br>SL±0 館下<mark>:</mark><br>L±Q 変更箇所 3 II

# 2-3 編集箇所のロック

図面でオブジェクトの線種などを部分的に編集しても、設計変更などで 図面再作成を行うと編集がクリアされてしまいます。これを残しておき たい場合は、次のようにロックを設定してから図面を再作成します。

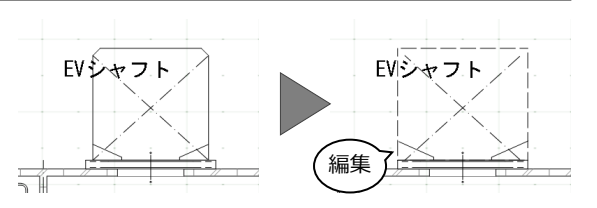

# 保護したい部分をロックするには

● 編集したい図面をアクティブにします。

**2** Ctrl キーを押しながらオブジェクトと線分 などを選択します。

オブジェクトは、「グループ選択」を ON にして 選択します。 「肉酸」

**6 「CAD 編集」タブをクリックして、「ロック** 設定」を選びます。 終了すると、ツールバーにメッセージが表

示されます。

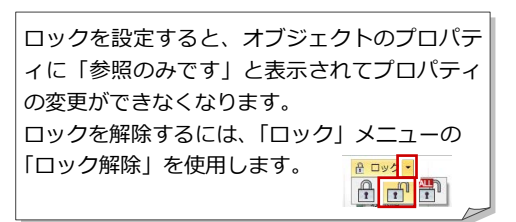

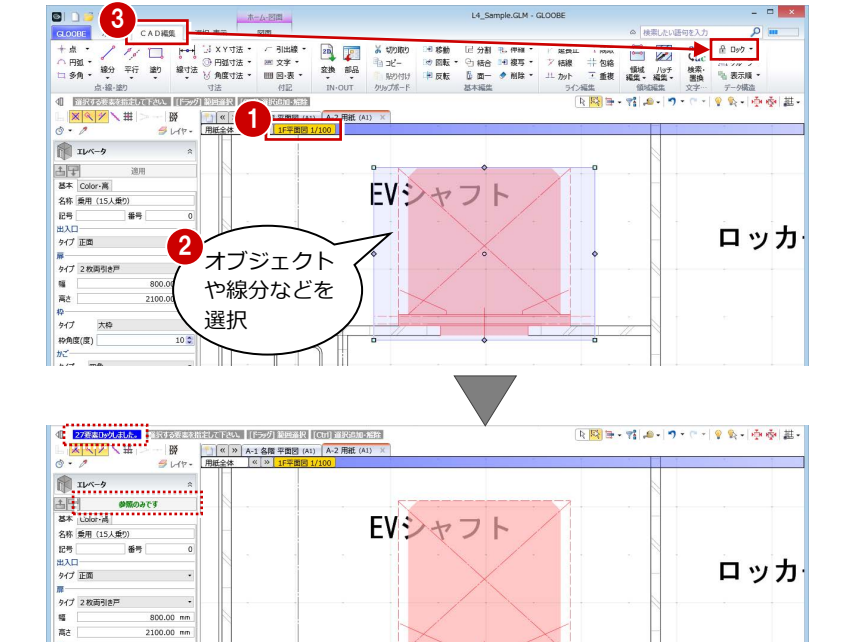

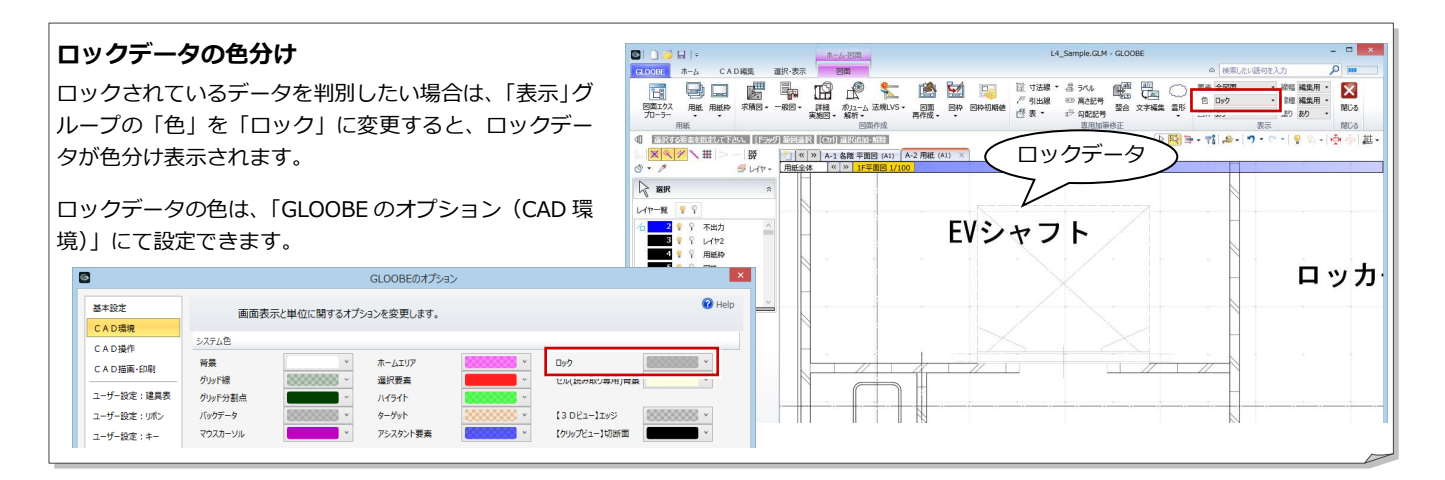

 $10<sup>o</sup>$ 

##<br>- タイプ<br>- 枠角度(度)

 $-917$ 四角

# ロックデータを含む図面を再作成するには

- 「図面」タブをクリックして、「図面再作成」 を実行します(⇒ 操作の詳細は P.10 参照)。
- 2 確認画面で「いいえ」をクリックします。

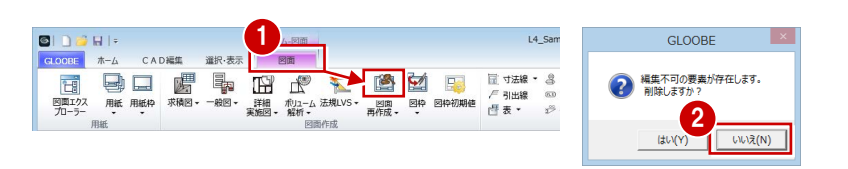

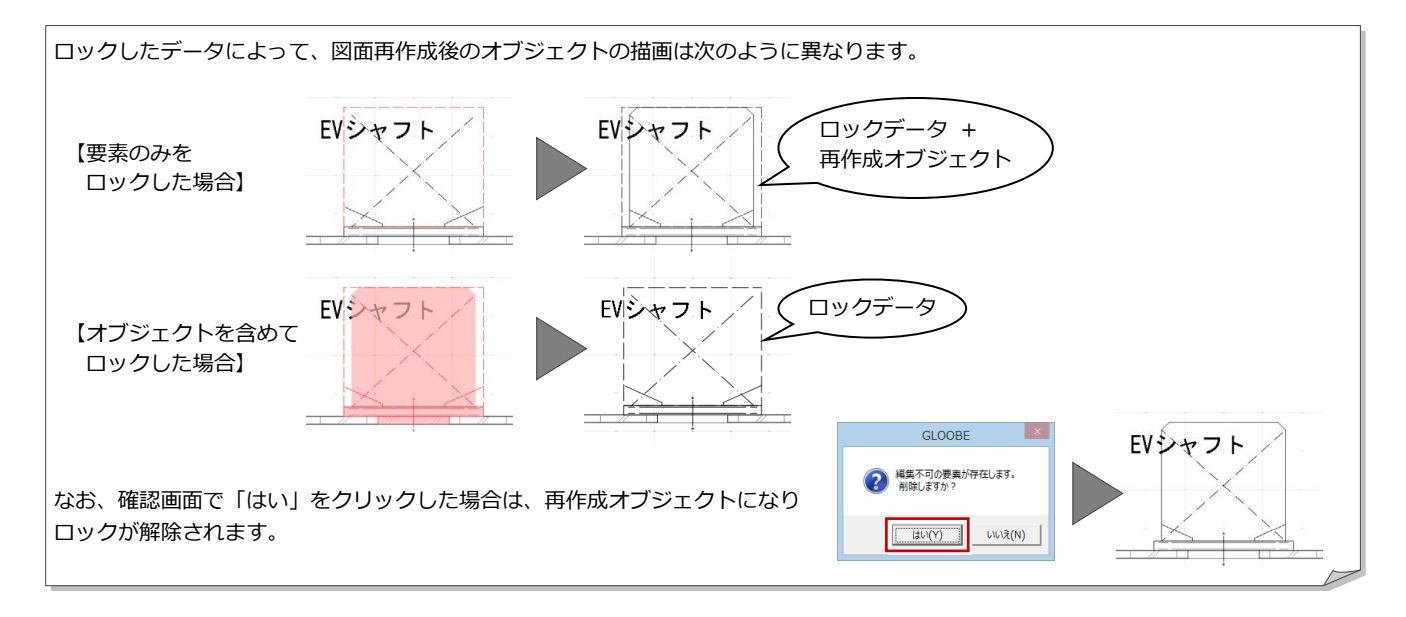

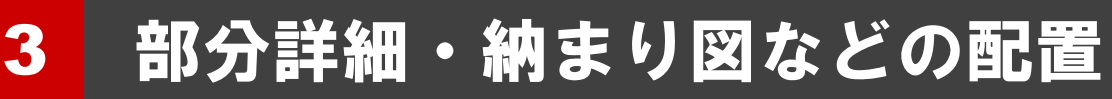

ここでは、DWG データを読み込んで、縮尺の異なる部分図を配置する操作を解説します。

### 部分図を配置するには

#### **汎用図を配置する**

- ■「図枠」メニューから「汎用図」を選びます。
- 2 汎用図の名称と縮尺を入力します。

入力した名称が図枠のタイトルに記載されます。

- 8 汎用図の基準位置をクリックします。
- 4 汎用図の入力が継続しているので、Esc キー で解除します。

#### **2D 汎用データを読み込む**

- 1 配置した汎用図をアクティブにします。
- **2 「CAD 編集」タブをクリックして、「2D 汎** 用読み込み」を選びます。
- 8 2D 汎用ファイルを選択して、「開く」をク リックします。
- ■「変換設定 [1/2]」 ダイアログで、寸法線を 分解するかどうかを設定して、「OK」をク リックします。

DWG/DXF データを指定した場合に表示され、 OFF のときは寸法線要素として読み込みます。 ON のときや、Jw・SXF データを指定した場合 は、文字列と線分の要素として読み込みます。

6「変換設定[2/2]」ダイアログで、読み込む データのレイヤごとに取り込み先のレイヤ を指定して、「OK」をクリックします。

「取り込まない」:データを取り込みません。 「新規に追加する」:取り込み先のレイヤが一覧 にない場合に選択します。 「不出力」:出力しないデータとして設定します。 上記以外は、図面に設定されているレイヤが表 示され、取り込み先のレイヤに設定できます。

6 汎用データの内容を貼り付ける倍率を設定 します。

■ 配置位置をクリックします。

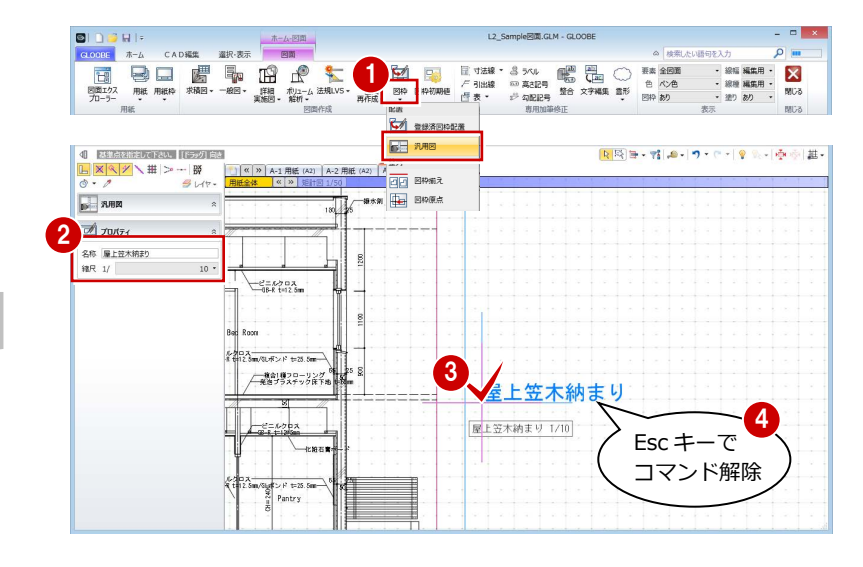

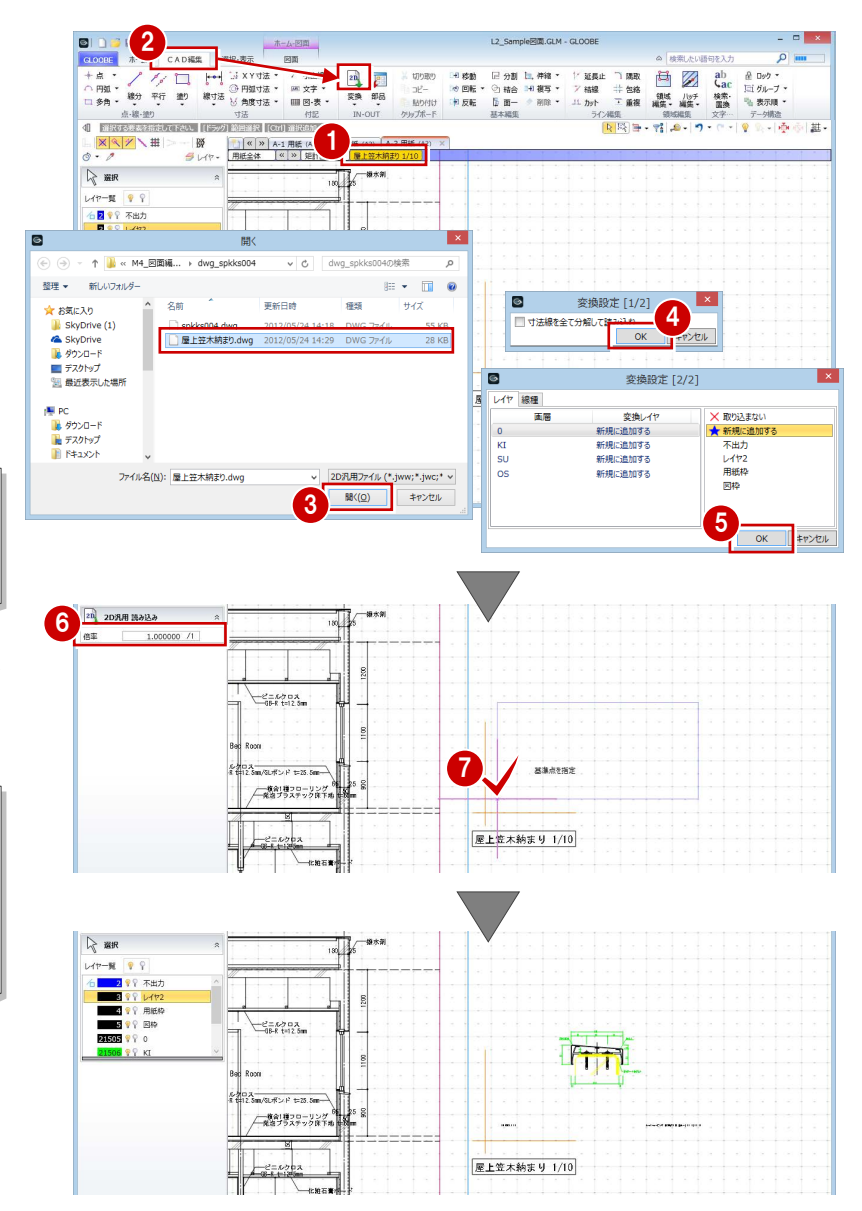

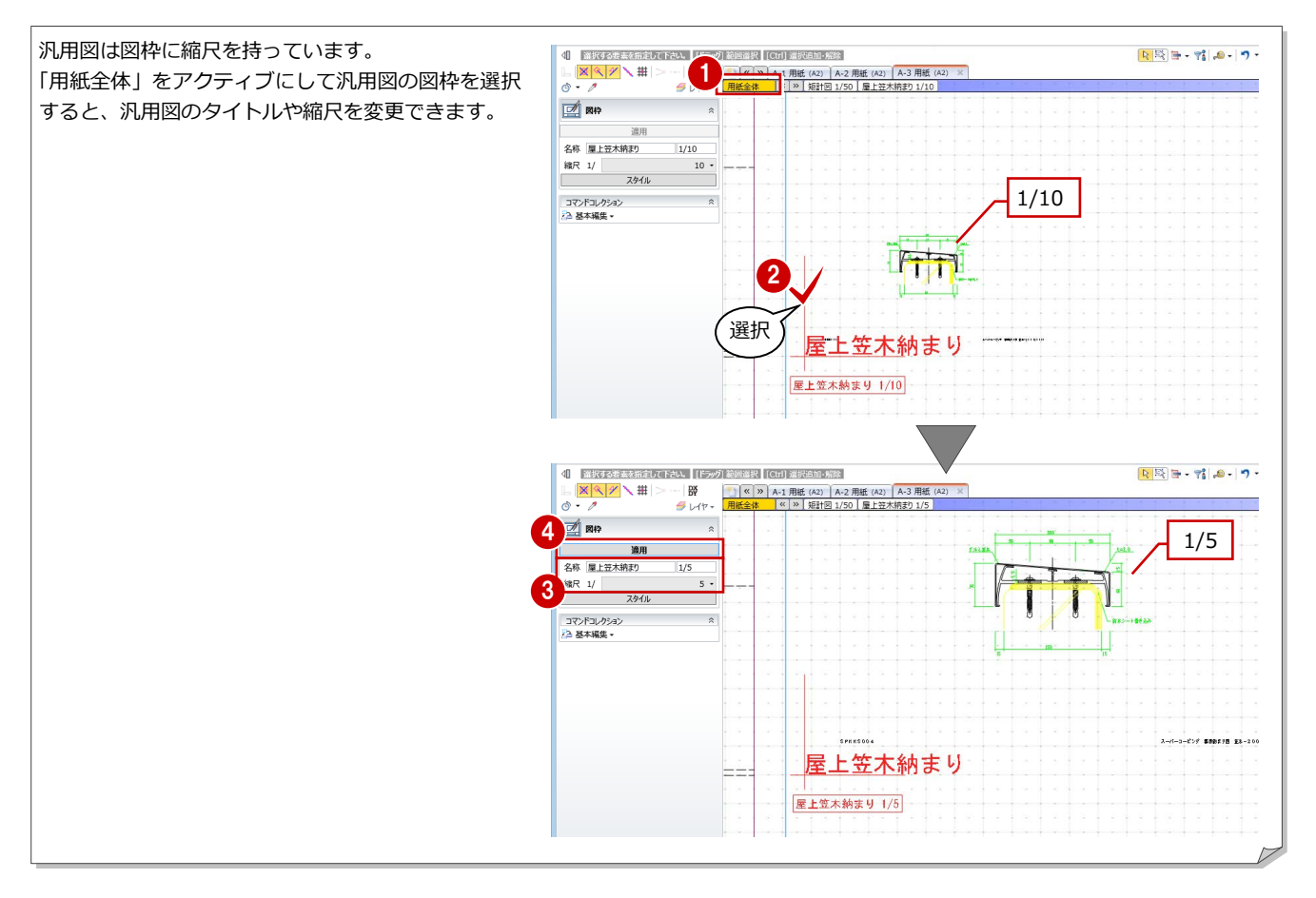

4 図面構成の調整

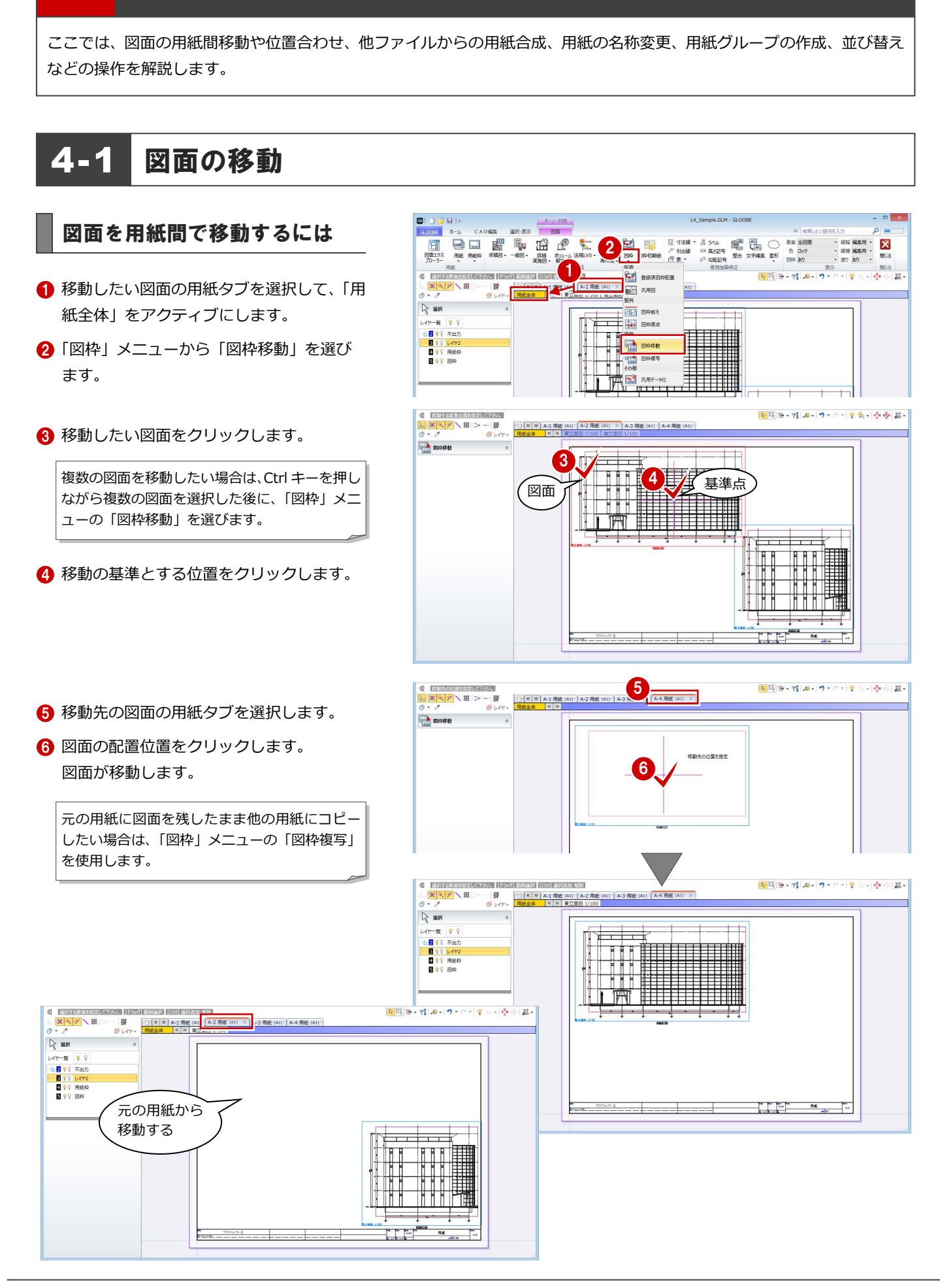

#### 4 図面構成の調整

A

 $\frac{1}{2}$ 

na

# 図面の位置を合わせるには

#### **図面の配置基準点を移動する**

- ●「用紙全体」をアクティブにします。
- 2 「図枠」メニューから「図枠原点」を選び ます。
- 6 原点位置を変更したい図面をクリックし ます。 現在の原点位置が十字で表示されます。
- 4 変更後の原点位置をクリックします。 ここでは、通り芯の交点をクリックします。
- 6 同様にして、他の図面の原点位置も変更し ます。

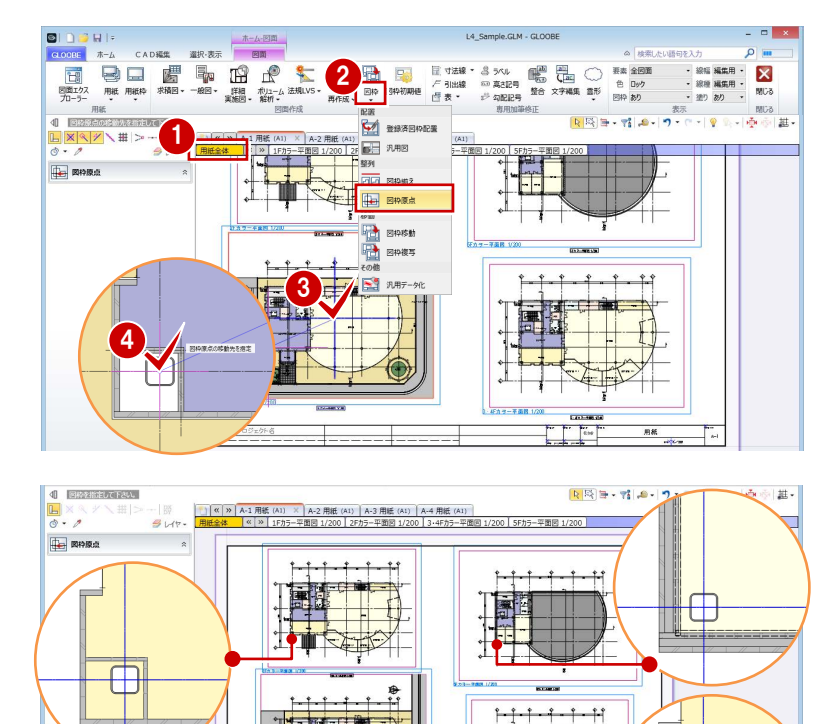

#### **図枠原点を基準に図面を揃える**

- 「図枠」メニューから「図枠揃え」を選び ます。
- 2 移動する図面をクリックします。
- 3 基準とする図面の原点位置から延びる水平 線または垂直線をクリックします。 先にクリックした図面が移動して、水平方 向または垂直方向の位置が揃います。

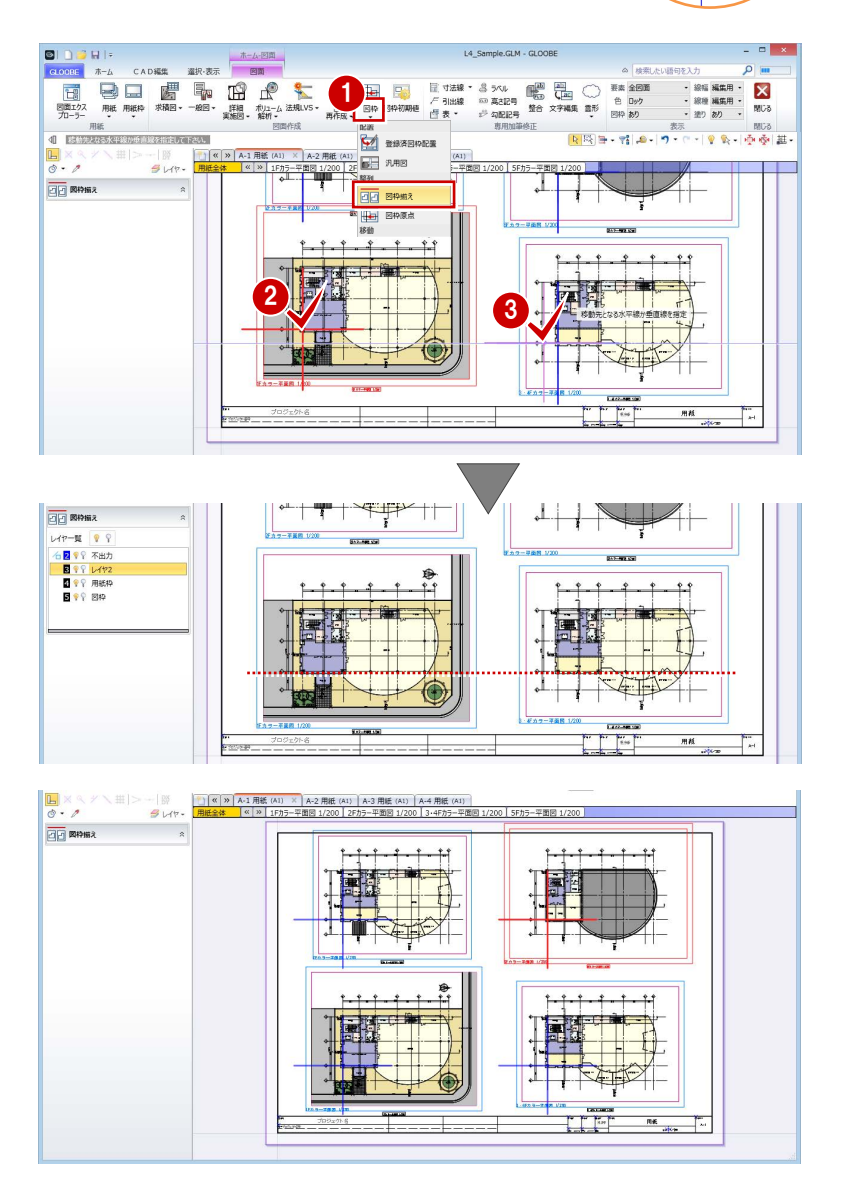

4 同様にして、他の図面も位置を合わせます。

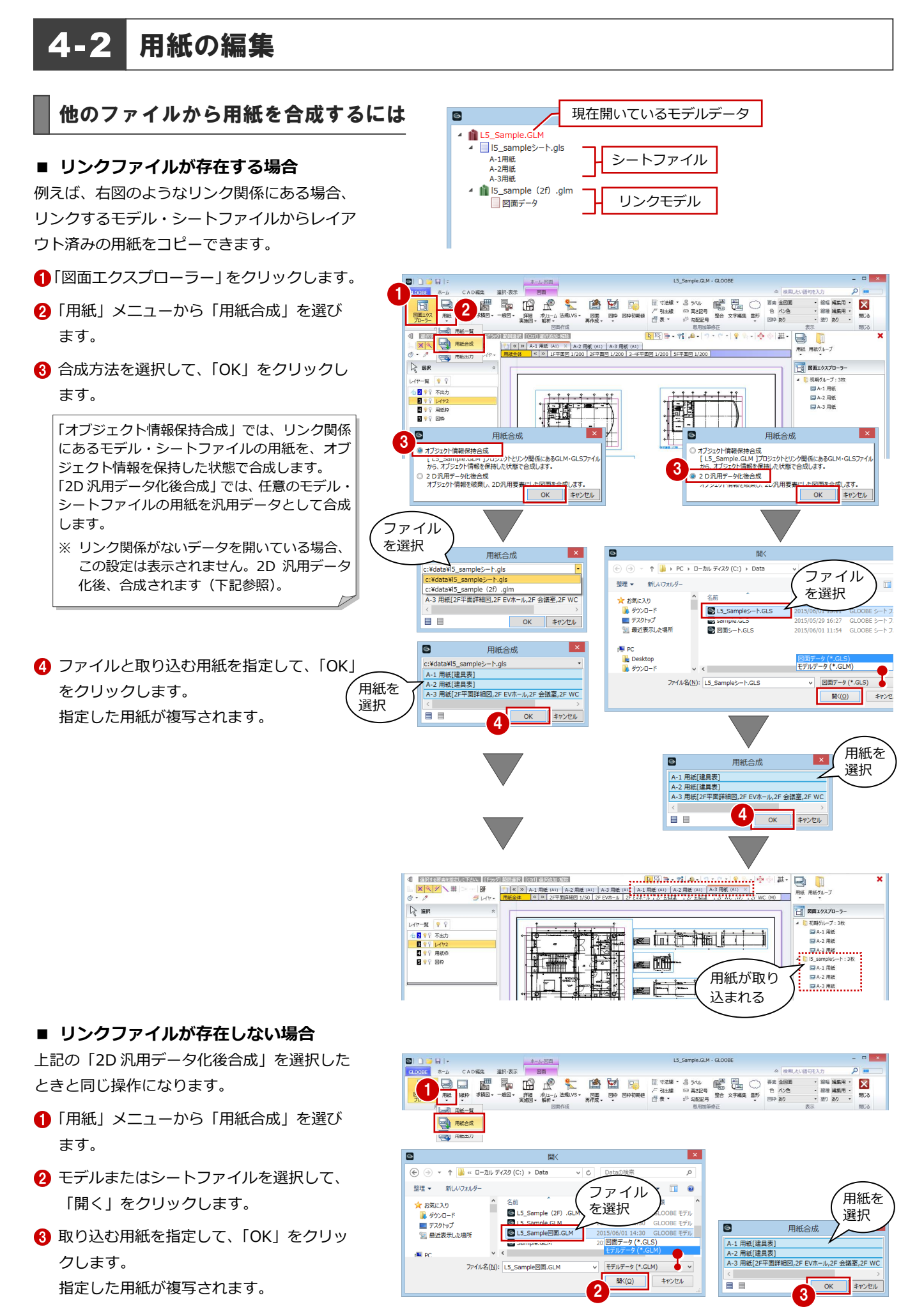

うついりの

 $\overline{\mathbb{R}}$ 

初期グループ  $\overline{a}$ 

-<br>モデルに戻る

**Bishorthurs** 

用紙の削除

用紙の並び替え

用紙グループを開く

用紙グループを閉じる 用紙グループ名を変更

用紙グループの並び替え

用紙 用紙グループ ■図面エクスプローラー

> MARGAL-IL: 28  $\left| \frac{\text{E A-1} + \text{RIB}}{\text{E A-2}} \right|$

**■A-3 用紙** ▲ ■ 15 sampleシート: 3枚 **■A-1 用紙 ■A-2 用紙 ■A-3 用紙** 

 $\Box$ 

 $\Box$ 

用紙 用紙グループ<br>-

ー。<br>一週 図面エクスプローラー | 初期グループ: 3枚 ■ A-1 平面图 **MA-2 用紙** 

**■A-3 用紙** 

 $\Box$ 

用紙 用紙グループ

「一日 図面エクスプローラー

■初期グループ:3枚

■ A-3 用紙

同A-1平画图 : ■A-2 立面图 】

用紙 用紙グループ<br>-

■図面ェクスプローラー

<mark>』初期グループ:3枚</mark><br>┃ <mark>□ A-1 平面図</mark> **国A-2 用紙** 

**■A-3 用纸** 

用紙を他グループへ移動

用紙 用紙ク

 $\overline{\mathbf{x}}$ 

1

2

 $\sim$   $\left| \frac{\sqrt{2}}{2} \right|$  (c): 基·  $\Box$ 

 $\mathbf{x}$ 

用紙の名称・番号を整えるには

#### $\boxed{\mathbf{R} \boxtimes \mathbf{R} \otimes \mathbf{R} \otimes \math$ K > A-1 用紙 (A) × A-2 用紙 (A1) A-3 用紙 (A1) A-1 用紙 (A1) A-2 用紙 (A1) A-3 用紙 (A1) **図面エクスプローラーから変更する** K » 1F平面図 1/200 2F平面図 1/200 3·4F平面 1/200 5F平面网 1/200 1 図面エクスプローラーで用紙を選択し、右  $\mathbf{x}$  $\bullet$ 用紙のプロパティ  $\blacksquare$ 用紙のプロパティ クリックして「用紙のプロパティ」を選び 用紙 用紙 A1  $(841 \times 594)$ A1  $(841 \times 594)$ ます。 **ESS RIL** essil 名称 用紙 名称 平面区 2 名称や記号・番号、見出しの色などを変更  $P = \pm 1$ 記号·番号 A-1 相当者 把当者 して、「OK」をクリックします。 見出の色 ≂ 見出しの色 OK キャンセル キャンセル 図面エクスプローラーや用紙タブの表示が  $\overline{\phantom{a}}$  OK 変わります。 ] 範囲選択 ... [CHI 選択追加:解除...  $\mathbb{R} \left[ \mathbb{R} \right] \oplus \mathbb{R} \left[ \mathbb{R} \right] \oplus \mathbb{R} \left[ \mathbb{R} \right] \times \mathbb{R} \times \mathbb{R}$ 記号・番号 ー ー 名称 [1] (4 ) 2 | A-1 平面図 (A1) X | 4-2 用紙 (A1) | A-3 用紙 (A1) | A-1 用紙 (A1) | A-2 用紙 (A1) | A-3 用紙 (A1) |<br>用紙全体<sup>++++</sup> ない | 12-4MM 12-00 | 2F平面図 1/200 | 3-4F平面図 1/200 | 5F平面図 1/200 | (A-1)平面図(A1)  $\mathcal{A}$ 見出しの色  $1 1 1 1 1 1$ —° **Bi**  $\frac{1}{1}$ 駟 **用紙タブから変更する** 石クリック - 君| 白ーワ・ロー| リー 小 小 小 | 描・ -<br>1 範囲選択 | [Ctrl] 選択追加・解除 | ■ 用紙タブ上で右クリックして「名称の変更」 1 K 3 A-1 平面図 (A1) A-2 用紙 (A1)<br>用紙全体 K | × | 東立面図 1/200 | 西立面図 | A-2 用紙 (A1) | A-3 用紙 (A1) | 用紙の追加 を選びます。 田新の副陸 1 名称の変更 用紙タブ上をダブルクリックしても、名称変更 用紙のプロパティ <u> Hari bashkon ba</u> の状態になります。 <u>TILLIN TAATIMI T</u> ] 範囲選択 | [Ctrl] 選択追加・解除  $58 + 720$ 9 公司中空 基  $\times$  A-3 ■ (× ) A-1 平面图 (A1) | <mark>甲紙 (A1)</mark><br><mark>用紙全体 |</mark> ≪ | ≫ | 東立面図 1/200 2 名称を変更して、Enter キーを押します。 用紙  $(A1)$  $\times$ ۱, 図面エクスプローラーや用紙タブの名称が 変わります。 2 **DESTREAMENT** 立面四 (A1)  $\times$ 用紙タブ上で右クリックして「用紙のプロパテ ィ」を選んでも、図面エクスプローラーと同じ ように設定できます。 ] 範囲選択 [Ctrl] 選択追加·解<mark>除</mark> ■ | < | × | A-1 平面図 (A1)<br>用紙全体 | < | > | A-2 互固図 (A1)<br>用紙全体 | < | > | 東立面図 1/200 | 超立制図 同 用紙のプロパティ  $\mathbf{X}$ 用紙の追加  $A1 (841 \times 594)$ 用紙の削除 環別 ।<br>जिल्लाहर 名称の変更 記号·番号  $A-2$ 見出しの色 担当者 見出しの色 用紙のプロパティ  $\overline{\phantom{a}}$ OK | キャンセル

I 節囲選択 [Ctrl] 選択追加·解除]

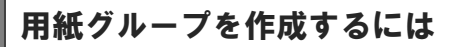

#### **用紙グループを追加する**

- ●「用紙グループ」メニューから「グループ作 成」を選びます。
- **2「名称」を「建具表」に変更して、「OK」を** クリックします。

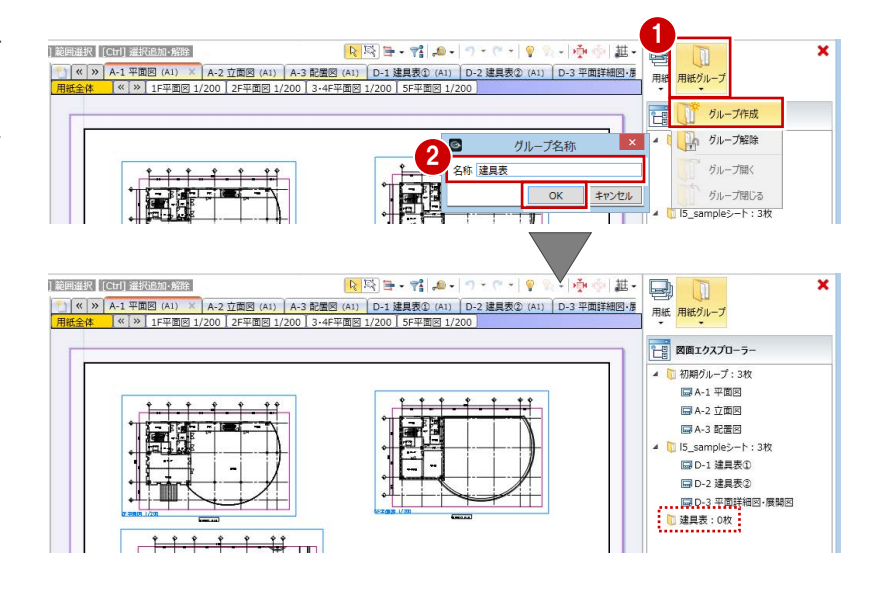

#### **図面を他のグループに移動する**

- ●2 図面エクスプローラーで移動する図面を 選択し、右クリックして「用紙を他グルー プへ移動」を選びます。
- 6 「建具表」を選択して、「OK」をクリックし ます。

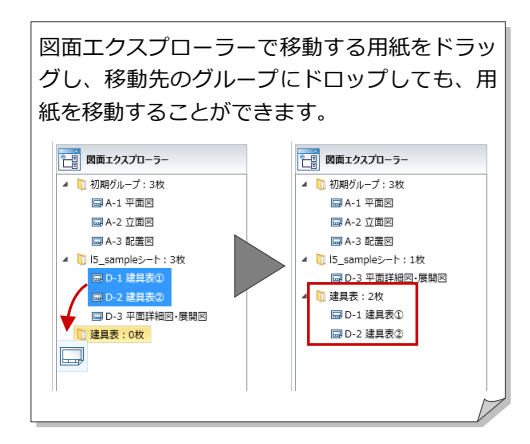

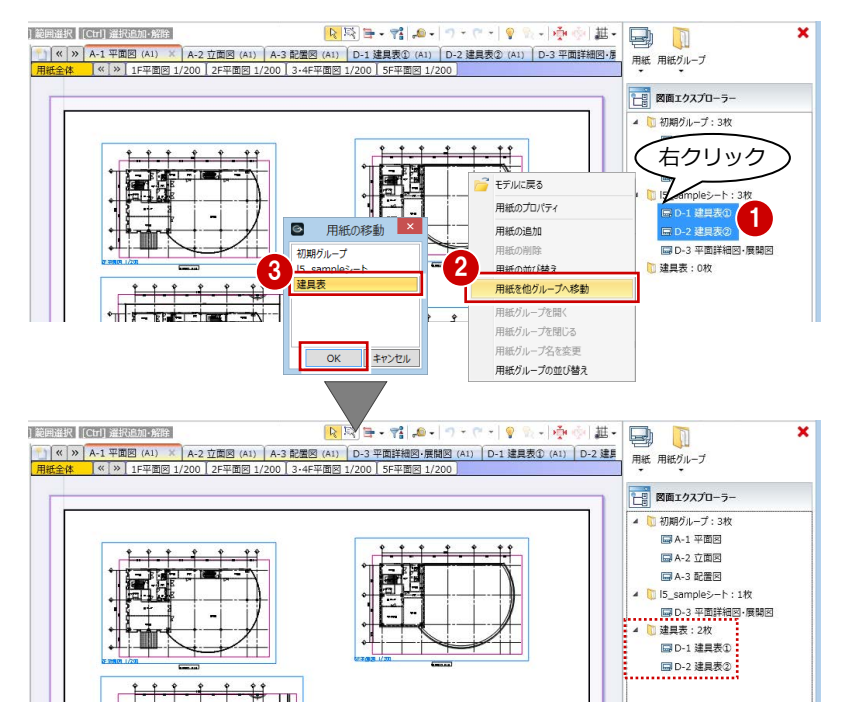

#### **グループ名称を変更する**

- 図面エクスプローラーで変更する用紙グ ループを選択し、右クリックして「用紙グ ループ名を変更」を選びます。
- **6 「名称」を「一般図」に変更して、「OK」を** クリックします。
- **4 同様にして、「I5\_sample シート」の「名称」** を「詳細図」に変更します。

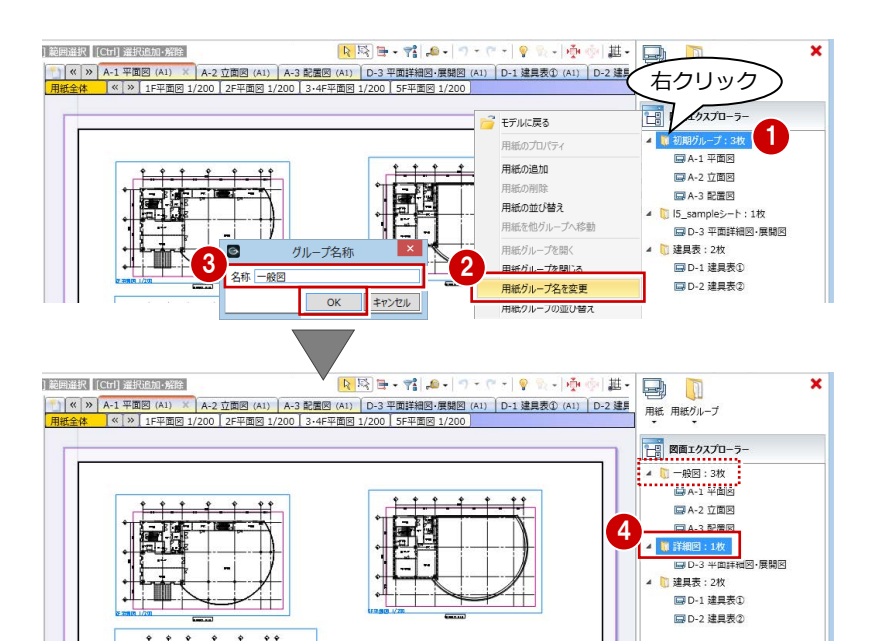

# 用紙の順番を整えるには

### **図面エクスプローラーから変更する①**

- ●2 図面エクスプローラーで右クリックして 「用紙の並び替え」を選びます。
- 8 並び替えたい用紙を選択します。
- 「↓」または「↑」をクリックして順番を入 れ替え、「OK」をクリックします。 用紙の順番が変わります。

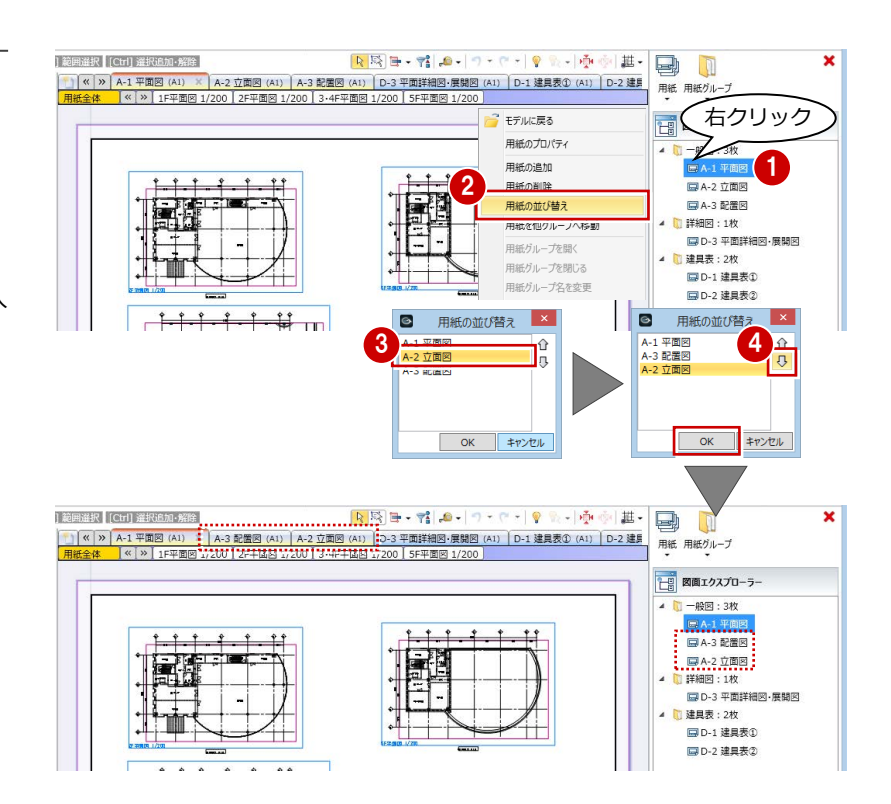

#### **図面エクスプローラーから変更する②**

1 図面エクスプローラーで用紙をドラッグ し、並び替えたい位置にドロップします。 用紙の順番が変わります。

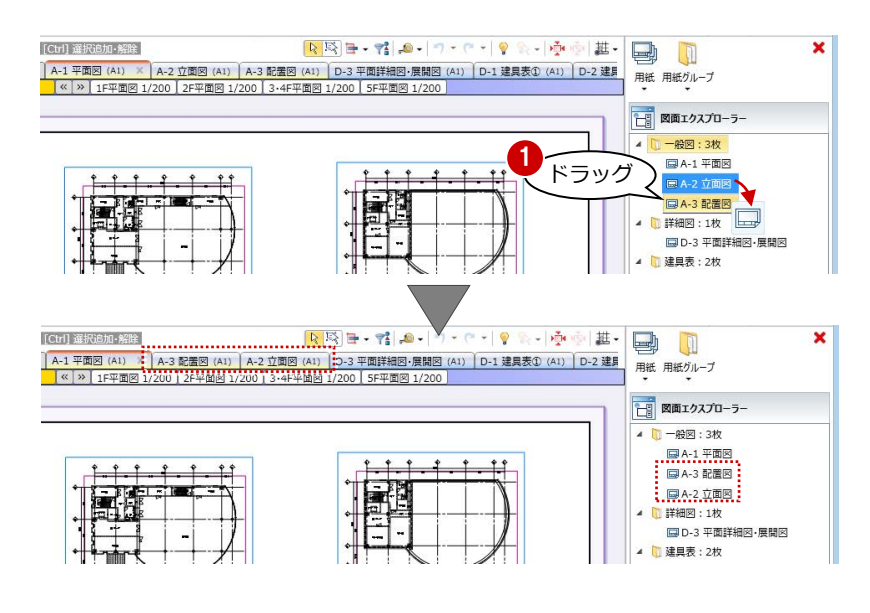

#### **用紙タブから変更する**

● 用紙タブをドラッグし、並び替えたい位置 にドロップします。 用紙の順番が変わります。

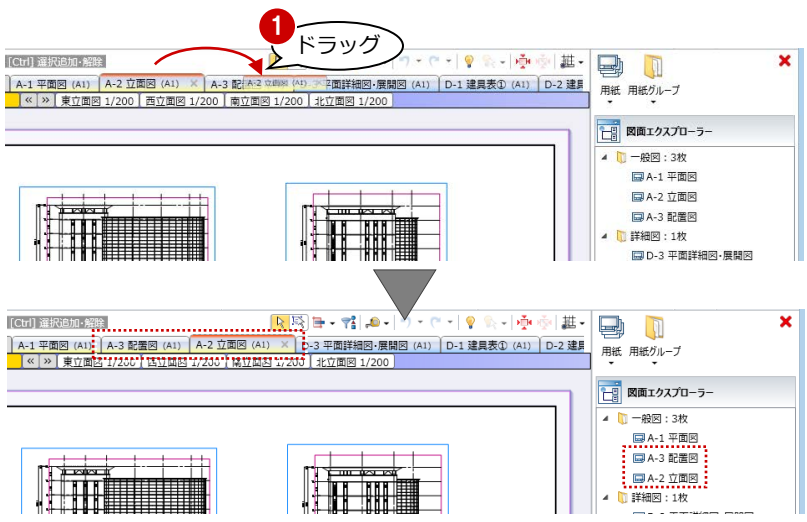

ックします。

開いている用紙が印刷されます。

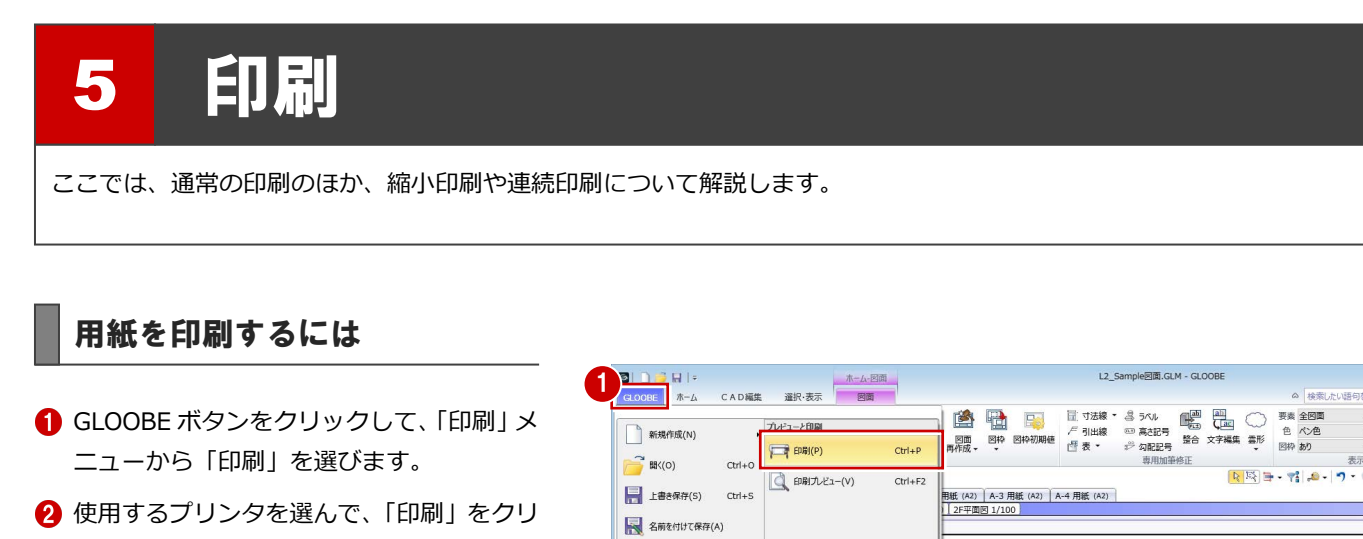

 $\begin{tabular}{|c|c|} \hline \quad \quad & \quad \quad & \quad \quad & \quad \quad & \quad \quad & \quad \quad \\ \hline \quad \quad & \quad \quad & \quad \quad & \quad \quad & \quad \quad & \quad \quad & \quad \quad \\ \hline \quad \quad & \quad \quad & \quad \quad & \quad \quad & \quad \quad & \quad \quad & \quad \quad \\ \hline \quad \quad & \quad \quad & \quad \quad & \quad \quad & \quad \quad & \quad \quad & \quad \quad \\ \hline \quad \quad & \quad \quad & \quad \quad & \quad \quad & \quad \quad & \quad \quad & \quad \quad \\ \hline \quad \quad & \quad \quad & \quad \quad & \quad \quad &$ 

 $\Box$   $\leftrightarrow$ 

 $1227$ A モデル分岐·連携  $\bigotimes y_{-k}$ 

■ GLOOBEのオプション

C GLOOBEの終了(X)

# 用紙の大きさに合わせて縮小印刷するには

プリンタ側に拡大縮小機能がない場合に、拡大 または縮小印刷したいときは、次のように操作 します。

- **GLOOBE ボタンをクリックして、「印刷」メ** ニューから「印刷プレビュー」を選びます。
- 2 「用紙設定」をクリックします。
- 用紙のサイズを変更して、「OK」をクリッ クします。
- ■「ドキュメントの印刷」をクリックします。 指定したサイズに自動でフィットして印刷 されます。

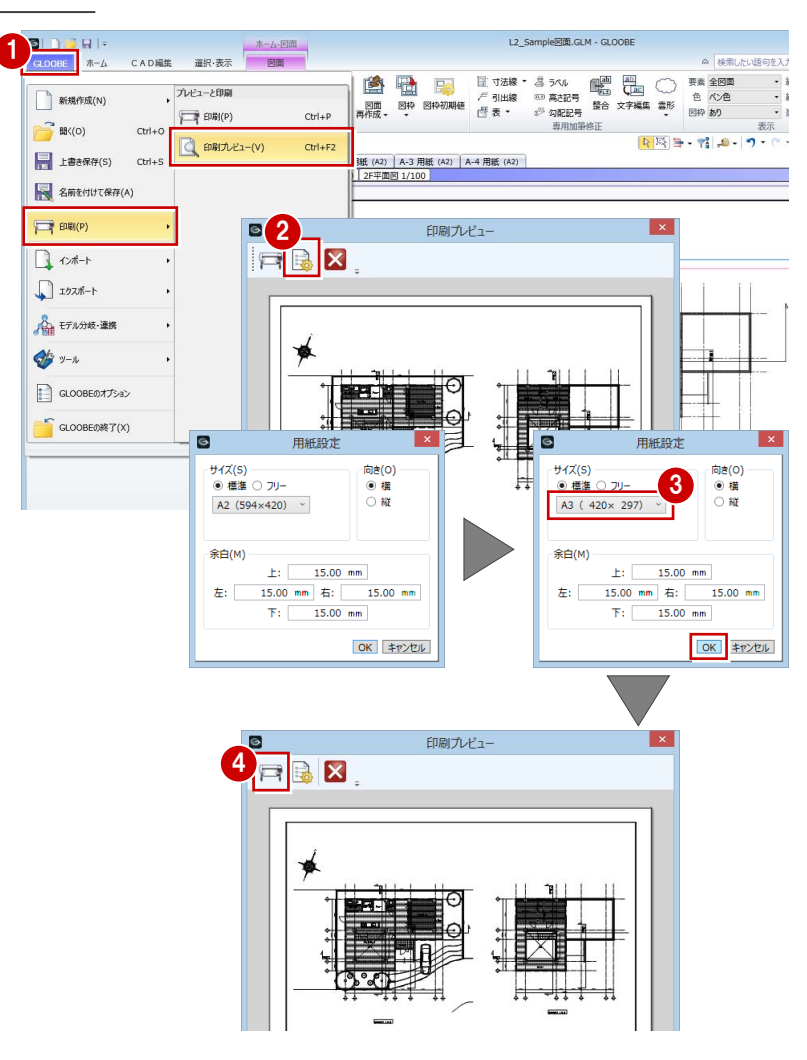

用紙サイズや用紙の向きは、使用する プリンタの「詳細設定」で設定します。

○ 選択した部分(T) ○現在のページ(U)

 $\odot$  すべて(L)

○ ページ指定(G):

 $\overline{\leftarrow}$ sa

プリンターの選択

2

印刷

1 v.

● 詳細設定(R)

プリンターの検索(D)...

 $1 - \frac{1}{2}$ 

 $1<sup>2</sup>$ <sup>3</sup> $1<sup>2</sup>$ <sup>3</sup>

部数(C):

**√部単位で印刷(O)** 

ED刷(P) キャンセル 連用(A)

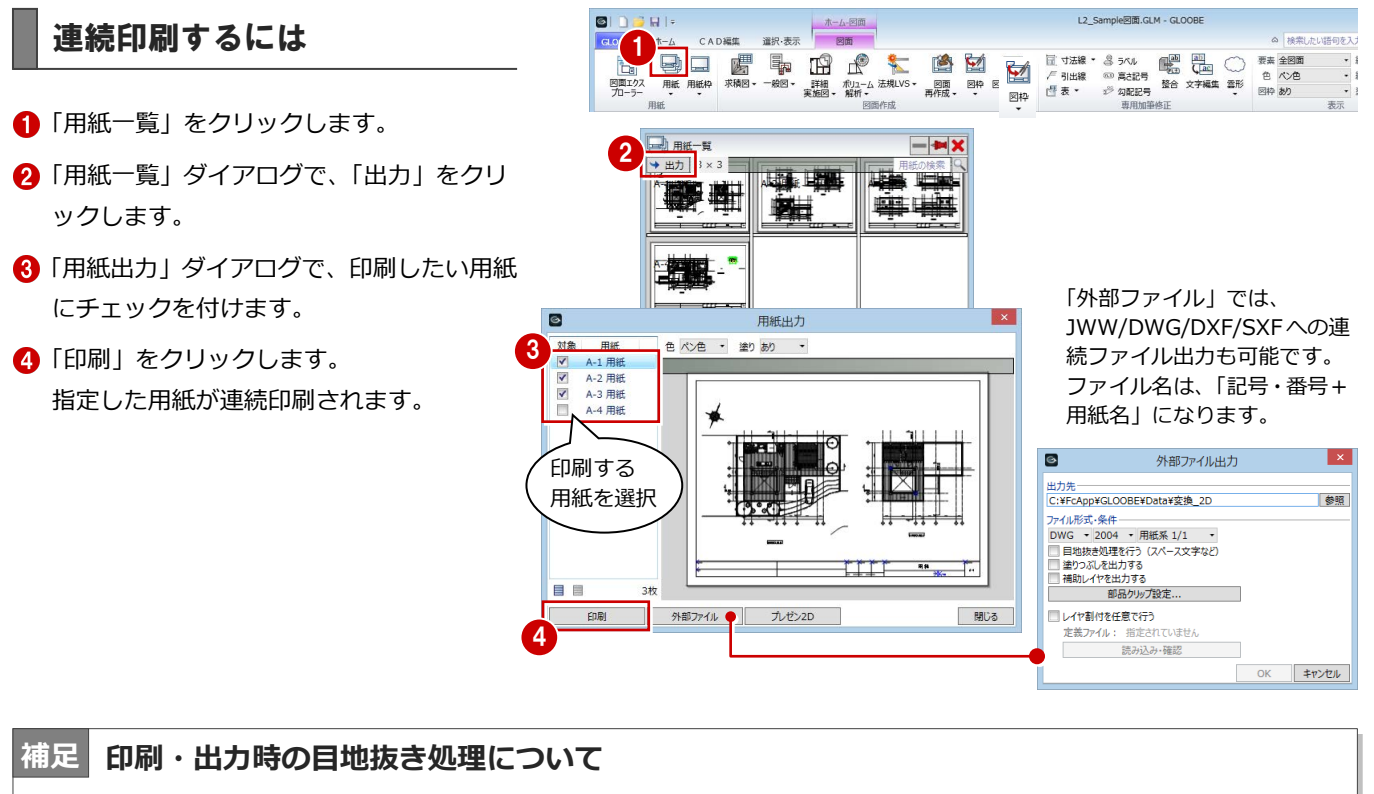

ハッチング上にあるカタログ部品は、カタログ部品が持つクリップ領域によって目地がくり抜かれています(⇒ P.8 参照)。 文字にかかるハッチングをくり抜きたい場合は、文字のプロパティで「背景」を ON にします。

- 1 編集したい図面をアクティブにします。
- ■「フィルタ」をクリックします。
- **❸「スペース」「吹き抜け」 のみを ON にして、** 「OK」をクリックします。
- ■「フォント」の横の矢印をクリックします。
- 「背景」を ON にして、「OK」をクリックし ます。

「GLOOBE のオプション(CAD 環境)」で設 定している「背景」の色で文字の背景が塗 られます。

加筆した文字も、同様にして「背景」を ON にします。

219 1  $\frac{1}{2}$   $\frac{1}{2}$  $\mathbb{E}\left|\frac{\mathbb{X}|\mathbb{X}|}{\mathbb{X}|\mathbb{X}|} \right| \times \mathbb{H}\left|\mathbb{X}\right| = \mathbb{H}$ <br>  $\mathbb{E}\left|\mathbb{X}\right| \leq \mathbb{E}\left|\mathbb{X}\right|$ A-3 用纸 (A2) A-4 用纸 (A \*<br>イヤ - 用紙全体  $\overline{\mathcal{A}}$ 選択フィルタ ☆ 選択 4 <mark>種別</mark> 更新履歴<br>▲ ■ 一般 フォント  $M S$  $.00$  mm  $\overline{\mathbf{B}}$ 3 V 吹き抜け (7)  $1: \blacksquare$  $\Box$ フォント Rest Room **JADHEY:** MS JEAD  $\overline{\mathbf{v}}$ 5 F. ■ # 詳細 テキスト領 □ 枠描画 □音景色  $\sim$  $\mu_{\circ}$ コアウトライン 文字<br>幅の倍率(T):  $100.00 *$ <u> Territori</u> 中塗り  $1: 0.13$ 線幅 闇隔(P): 0.00 mm<br>□ 傾き(O) 0.00 度 E E **OK キャンセル** 23500 19 24-2  $0.13$ FRACE)  $m<sub>2</sub>$  $-1$ OK | キャンセル **Entrance** www.arthurs.com/www.kitl270.com/  $\mathbb{R}$  and  $MSJ$ न्मुम्भव  $min \begin{array}{c|ccc} B & I & \underline{U} & \underline{M} \end{array}$ Bathroom  $1: \blacksquare$ Rest Ro Panti テキスト 食洗器付  $\overline{\mathcal{L}}$  where  $6<sup>1</sup>$ 端点  $\frac{1}{1.25}$  mm  $P$   $P$   $V$   $V$   $P$   $2$  $404$ 團 

※ 印刷時のほか、JWW 書き込み、DWG/DXF 書き込み、SXF 書き込み、外部データ出力、汎用データ化などでも、文字の「背景」ON によるハッチングくり抜きは有効です。ただし、「用紙全体」の状態で入力した汎用文字については対象外です。

- ※ スペース文字などのシステム文字は、「背景」OFF の場合でも、 出力時の設定で「目地抜き処理を行う」が ON になっていると ハッチングがくり抜かれます。加筆した文字は対象外です。
- ※ 出力時、部品は目地抜きのために通常、すべての部品について クリップ処理を行っています。部品が多くて処理に時間がかかる 場合に、「部品クリップ設定」でハッチング上にない部品をクリ ップ対象からはずすことにより、処理時間を短縮できます。

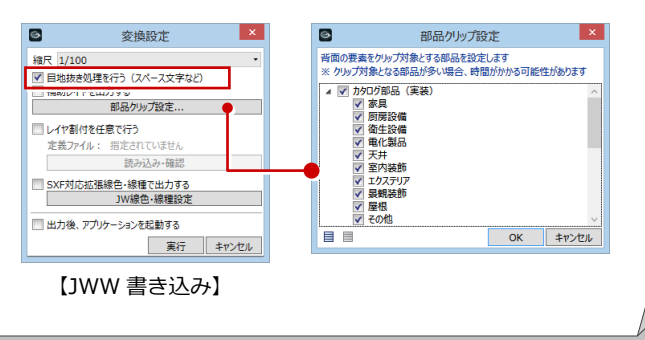

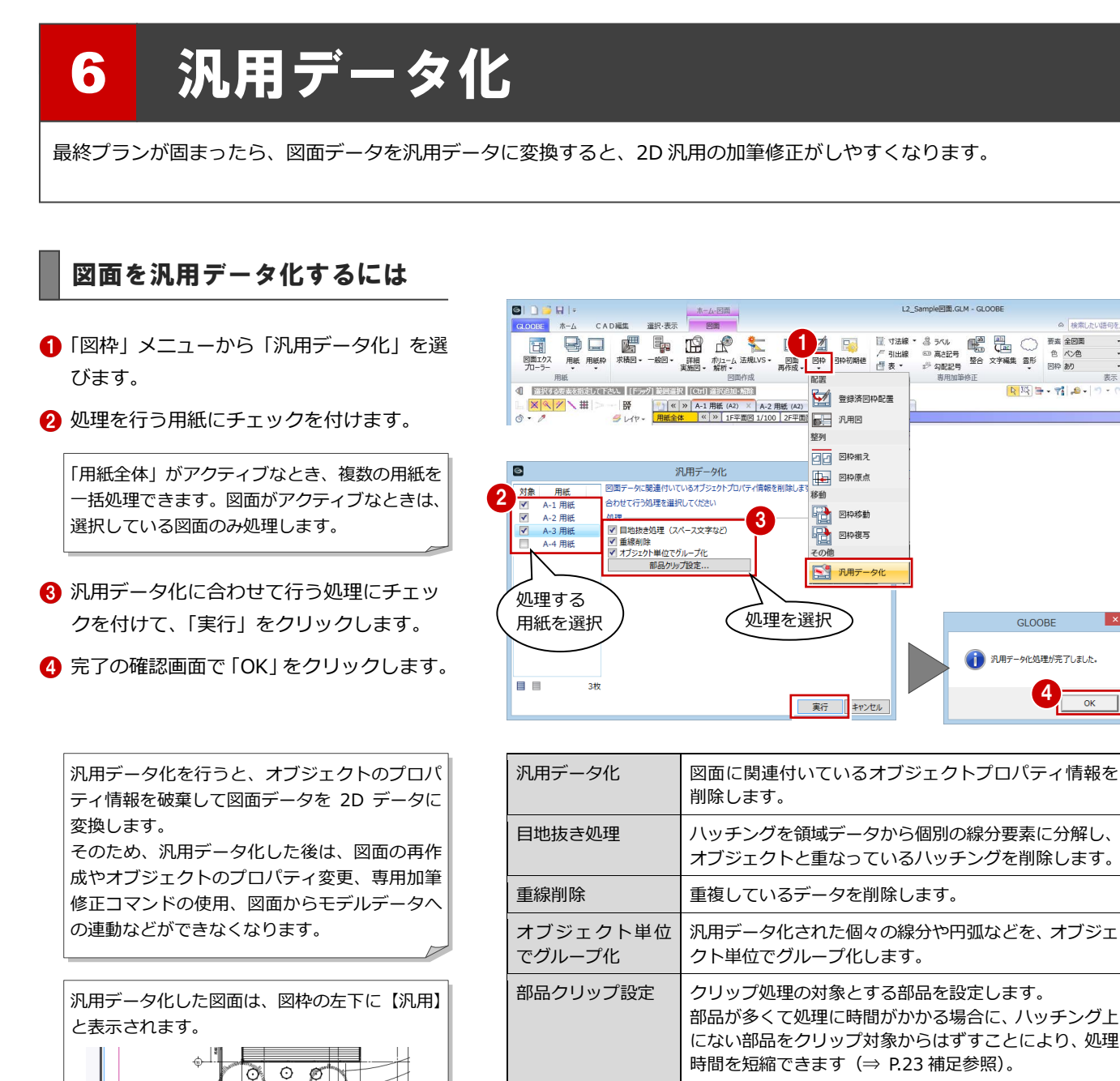

 $\cdot$ 

 $\mathbf{I}$   $\times$ 

b O.

|<br>IF平面图 1/100

IF平面図 1/100【汎用】